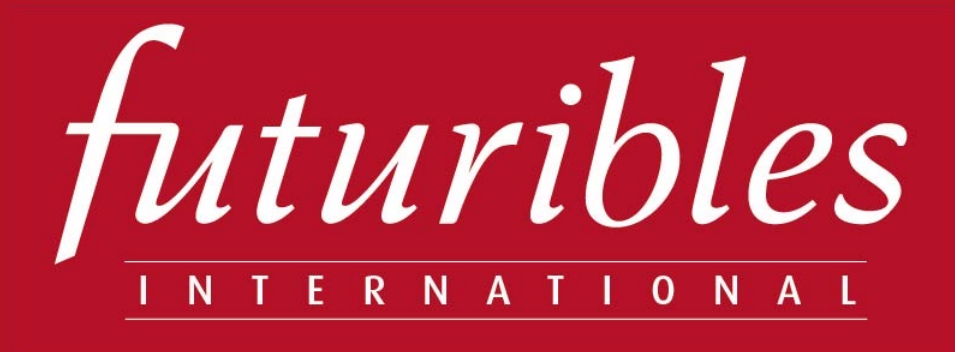

# **Color Insight**

Détecteur d'intelligence collective |

Guide utilisateur V3 5 juin 2023

**www.futuribles.com**

Le guide décrit l'utilisation de **l'outil** Color Insight. Il ne remplace en aucun cas la nécessité de connaître **la méthode de** l'abaque de Régnier qui reste indispensable pour une utilisation pertinente de l'outil. Ce guide a été réalisé par Rahmat Peerboccus. L'outil a été conçu par Michel Gobet et François Bourse.

### Sommaire

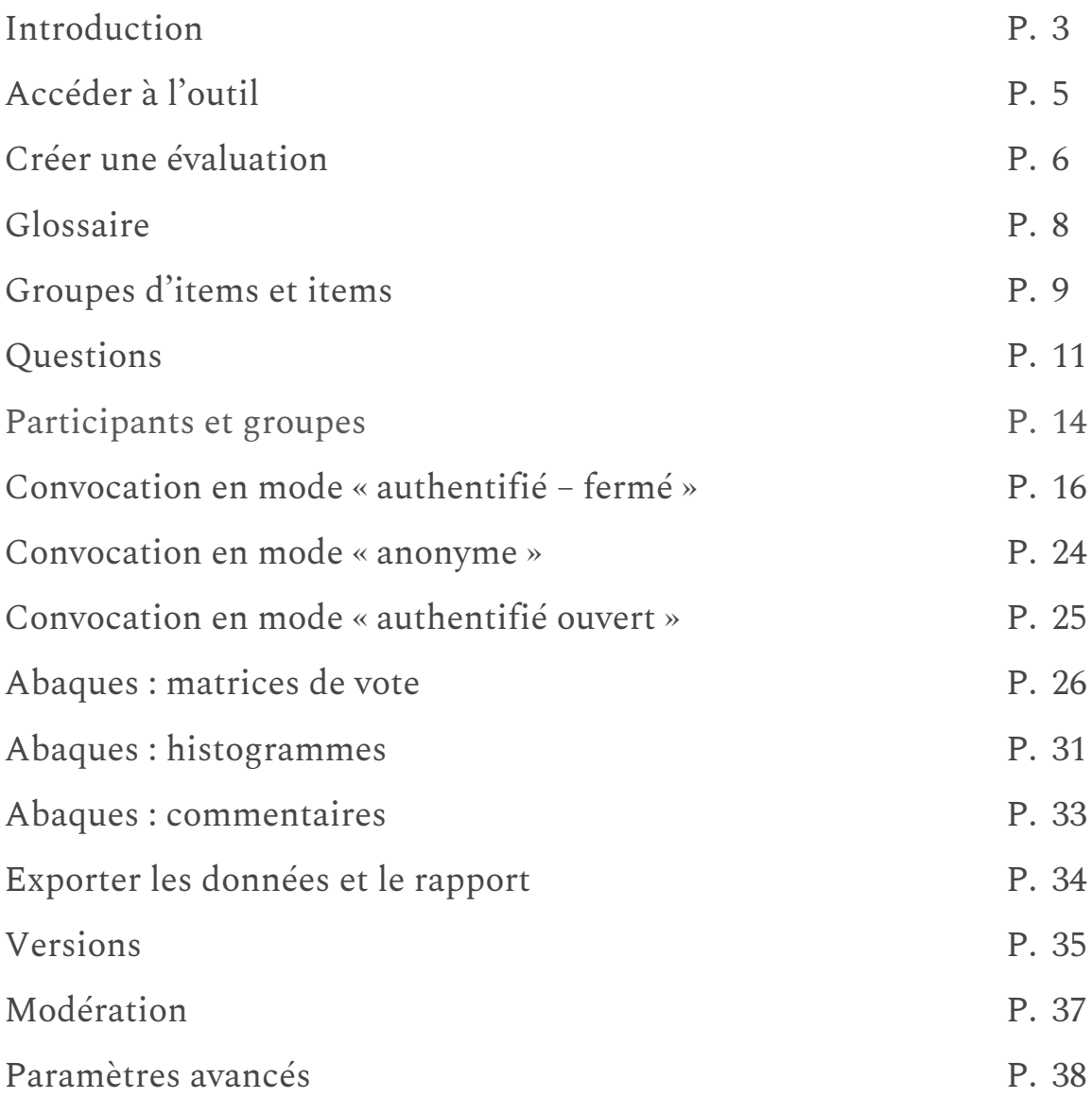

### Introduction

### De l'abaque de Régnier\* à Color Insight

#### **La petite histoire**

L'abaque de Régnier a été conçu par François Régnier en 1973 alors qu'il devait mener des études de cas avec des des élèves ingénieurs et animer des groupes de prospective avec des chercheurs de l'industrie du médicament. François Régnier s'était rendu compte que certaines idées à forte valeur ajoutée n'étaient pas formulées en réunion. Par timidité ou peur de la hiérarchie ou de se tromper, certaines personnes ne s'exprimaient pas. Il créa donc une technique permettant de recueillir les avis de chacun dans un groupe et d'avoir une vue d'ensemble de ces avis.

#### **Objectif**

L'abaque de Régnier consiste à faire émerger et à partager les représentations d'un groupe sur un sujet donné sous forme d'un système de couleur simple reposant sur un vote argumenté et coloré selon les couleurs des feux de la circulation.

#### **Utilités de l'abaque de Régnier**

L'abaque de Régnier est une technique formalisée de consultation d'experts et d'acteurs particulièrement adaptée au recueil et au traitement d'informations qualitatives.

Si aujourd'hui nous disposons de puissants moyens de calcul pour saisir et traiter l'information quantitative (données économiques et financières notamment), nous nous trouvons souvent désarmés devant l'information qualitative. Dans une démarche de prospective, l'abaque de Régnier permet de recueillir des avis sur les messages clefs, que ce soient des tendances, des ruptures, des hypothèses, des enjeux ou des propositions, et de les mettre en débat.

*<sup>\*</sup>BASSALER Nathalie*, « *L'abaque de Régnier. Un outil d'enquête adapté aux démarches de prospective », Prosp[ective and Strategic Foresight Toolbox, Futuribles](https://www.futuribles.com/labaque-de-regnier-2/) International, décembre 2019. URL : https://www.futuribles.com/labaque-de-regnier-2/. Consulté le 5 juin 2023.*

#### **Color Insight, un outil pour la prospective fondé sur l'abaque de Régnier**

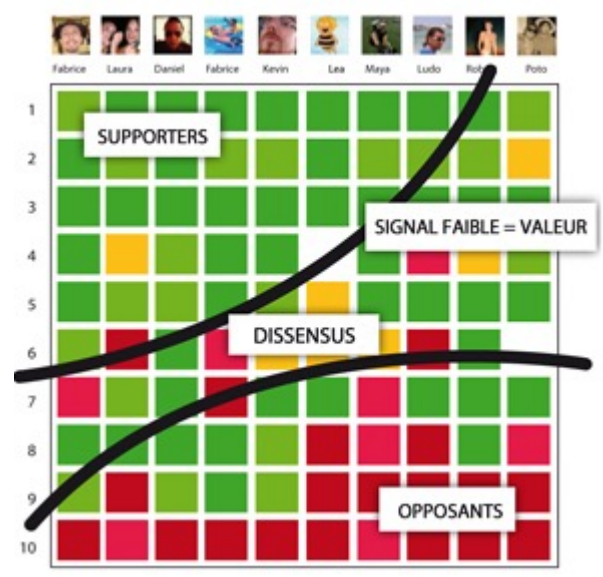

La technique de consultation de l'abaque permet de recueillir et de représenter les positions d'experts au moyen de votes colorés et argumentés sur des thèmes partagés. Elle est un outil majeur pour la consultation des experts et des parties prenantes en matière de prospective (*cf.* Santé 2025\*, Lait, produits laitiers et société… 2025\*\*, etc.).

Outil innovant de la méthode [abaque,](https://www.colorinsight.fr/) Color Insight dans sa version grand public, est en ligne gratuitement : https://www.colorinsight.fr/. Il permet à tous les utilisateurs potentiels de mettre en œuvre la méthode abaque de consultation des experts en prospective : mise au point des enquêtes prospectives, en ligne (thème de l'enquête, items, sélection des experts, relances, suivi des réponses, mise en valeur des résultats…), y compris dans le cadre de son utilisation via les réseaux sociaux ou les *smartphones*.

\**Enquête Innovation santé 2025 réalisée dans le cadre de la démarche du LEEM (Les Entreprises du médicament) et de ses partenaires en 2010.* 

*BOURSE François, DELATTRE Isabelle et MONTI-TESSIER Régine (sous la dir. de),* Santé 2025. Un monde d'innovations*[, LEEM, novembre 2010.](https://www.leem.org/sites/default/files/Sante2025_LivreBlanc_BD.pdf)* 

*URL : https://www.leem.org/sites/default/files/Sante2025\_LivreBlanc\_BD.pdf. Consulté le 5 juin 2023.*

*[\\*\\*CNIL \(Centre national interprofessionnel de l'économie laitière\),](http://www.ressources-prospective.com/uploads/05_Secteurs/Etude_CNIEL_prospective_2025.pdf)* Lait, produits laitiers et société… 2025. Note de synthèse sur les transformations probables*, juin 2011. URL : http://www.ressourcesprospective.com/uploads/05\_Secteurs/Etude\_CNIEL\_prospective\_2025.pdf. Consulté le 25 mai 2023.*

## Accéder à l'outil

#### **Inscription**

- 1 Se rendre sur le lien suivant : https://www.colorinsight.fr/
- 2 Cliquer sur « Créer un compte » lors de la première connexion.
- 3 Renseigner les champs obligatoires, e-mail et mot de passe seulement.
- 4 Cliquer sur « S'enregistrer ».

*Note : il est possible de téléverser une image illustrant l'enquête (logo, image, etc.).*

*Note 1 (N1) : si le compte est déjà créé, renseigner les champs « Identifiant » (adresse email) et « Mot de passe » indiqué lors de l'inscription et cliquer sur « GO ».*

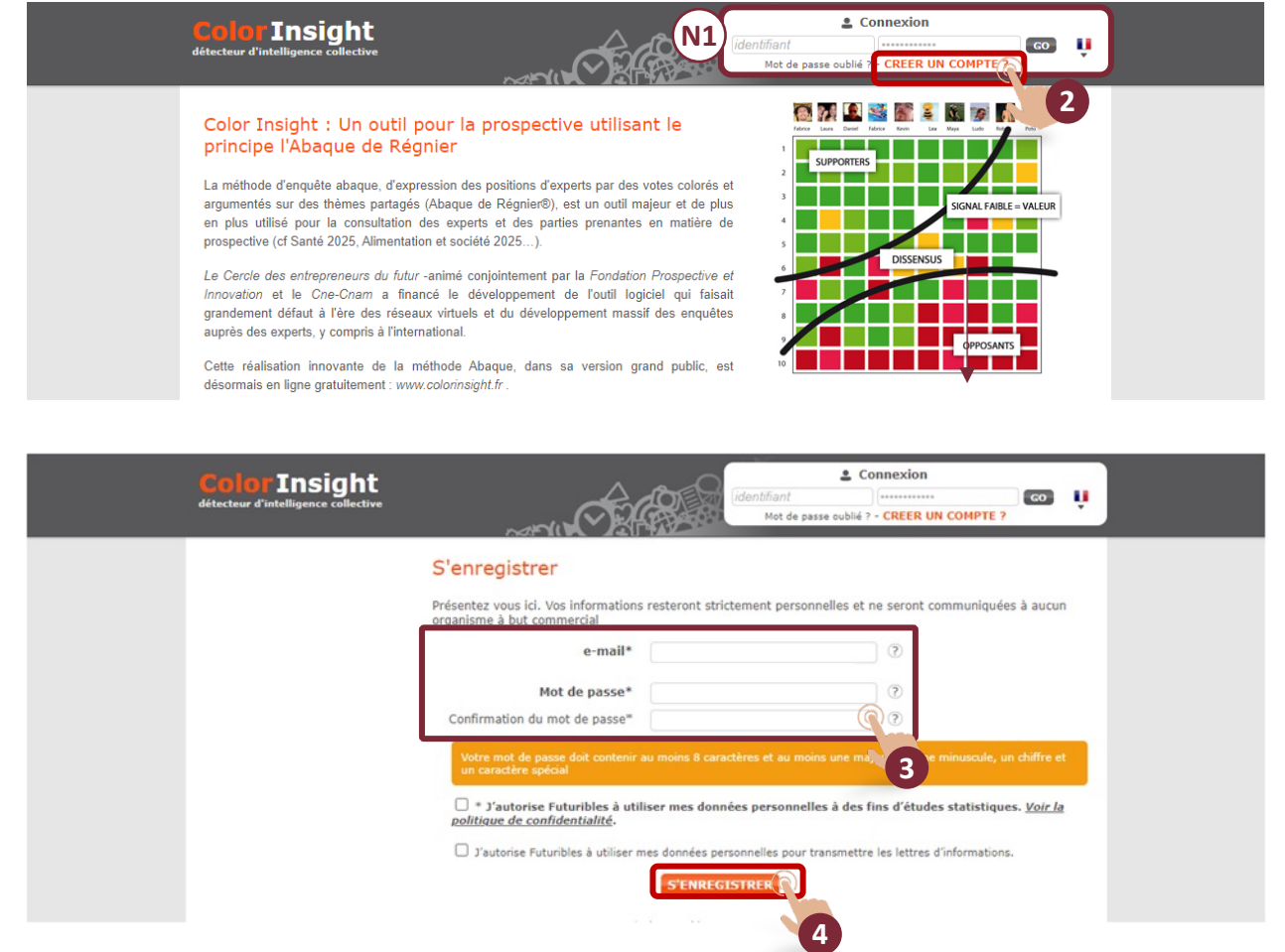

## Créer une évaluation

Dès la création du compte, l'interface de « Création d'une évaluation » s'affiche.

*Note 1 (N1) : le menu reste accessible pour naviguer dans les différentes étapes de la session. Le menu s'enrichit au fur et à mesure de la création de l'évaluation. L'étape en cours est indiquée par une « flèche » surlignée en orange.*

1 - Cliquer sur « Mon compte » pour accéder au profil ou se déconnecter.

2 - Cliquer sur le drapeau pour sélectionner la langue.

*Note 2 (N2) : des « ? » sont présents tout au long de la navigation afin de guider l'utilisateur dans la construction du projet.*

3 - Champs à remplir pour la création de l'évaluation (détails page suivante)*.*

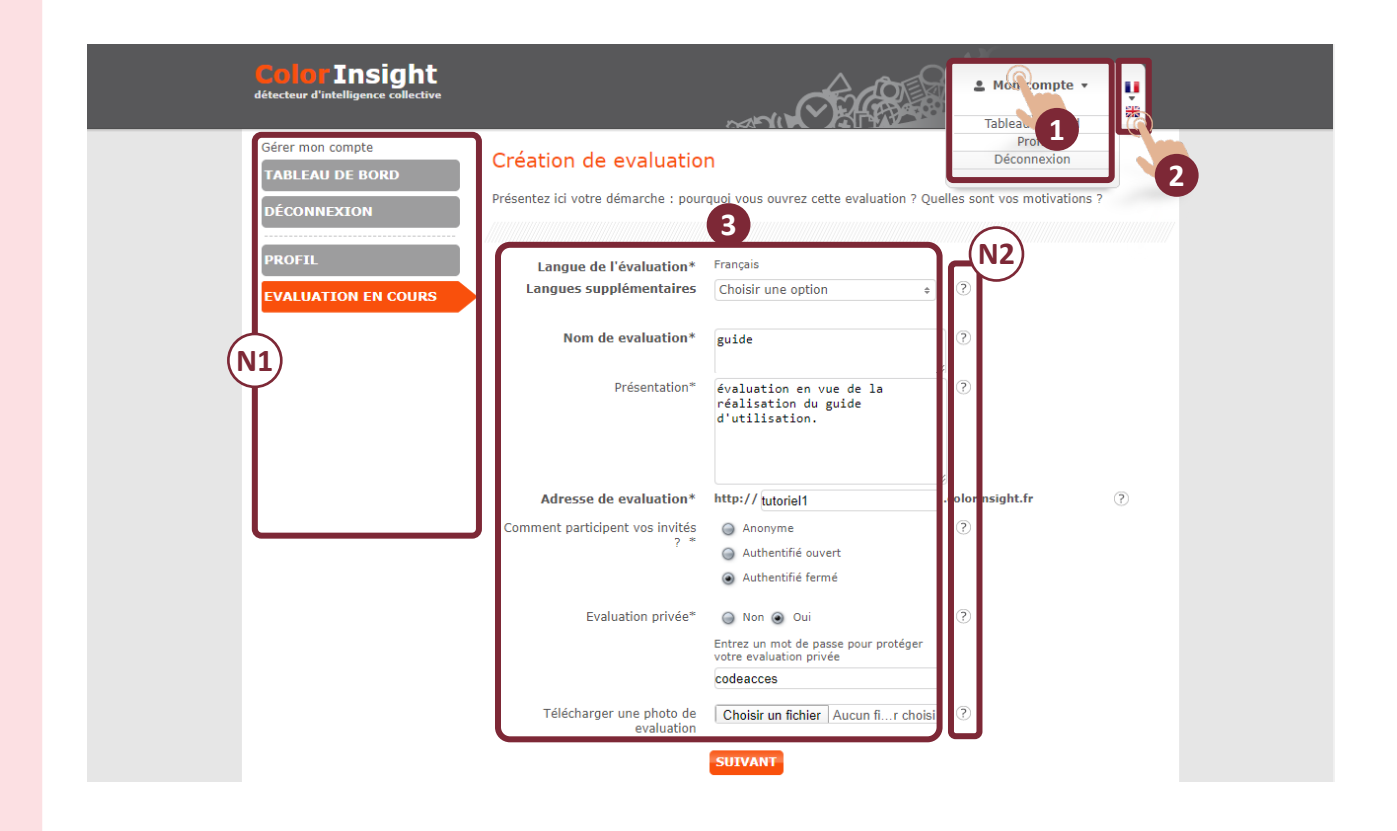

1 - Remplir au moins les champs obligatoires signalés par un astérisque : \*.

**Attention** : chaque rubrique doit être remplie avec soin et, en particulier, le mode de participation des invités :

• **Anonyme / ouvert** : toute personne en possession de l'adresse du « site de l'enquête » peut participer. Il n'est pas possible d'empêcher les doubles participations. L'anonymat est totalement garanti.

*Note : dans ce cas, l'onglet « participants » permettant d'enregistrer des participants n'apparaît pas.*

- **Authentifié ouvert** : toute personne en possession de l'adresse du « site de l'enquête » peut participer après inscription. Les participants pourront s'inscrire en utilisant Facebook, Twitter ou créer un compte sur le « site de l'enquête ». Cette option permet le contrôle des votes multiples.
- **Authentifié fermé** : il est indispensable de saisir la liste des participants et de les inviter à voter via leur e-mail, sur *smartphone*, PC ou tablette.

et l'accès à l'évaluation :

- Privé : un code d'accès, créé par l'animateur, sera indispensable pour que les participants aient accès à l'évaluation.
- Non privé : sans code d'accès.
- 2 Cliquer sur « Suivant ».

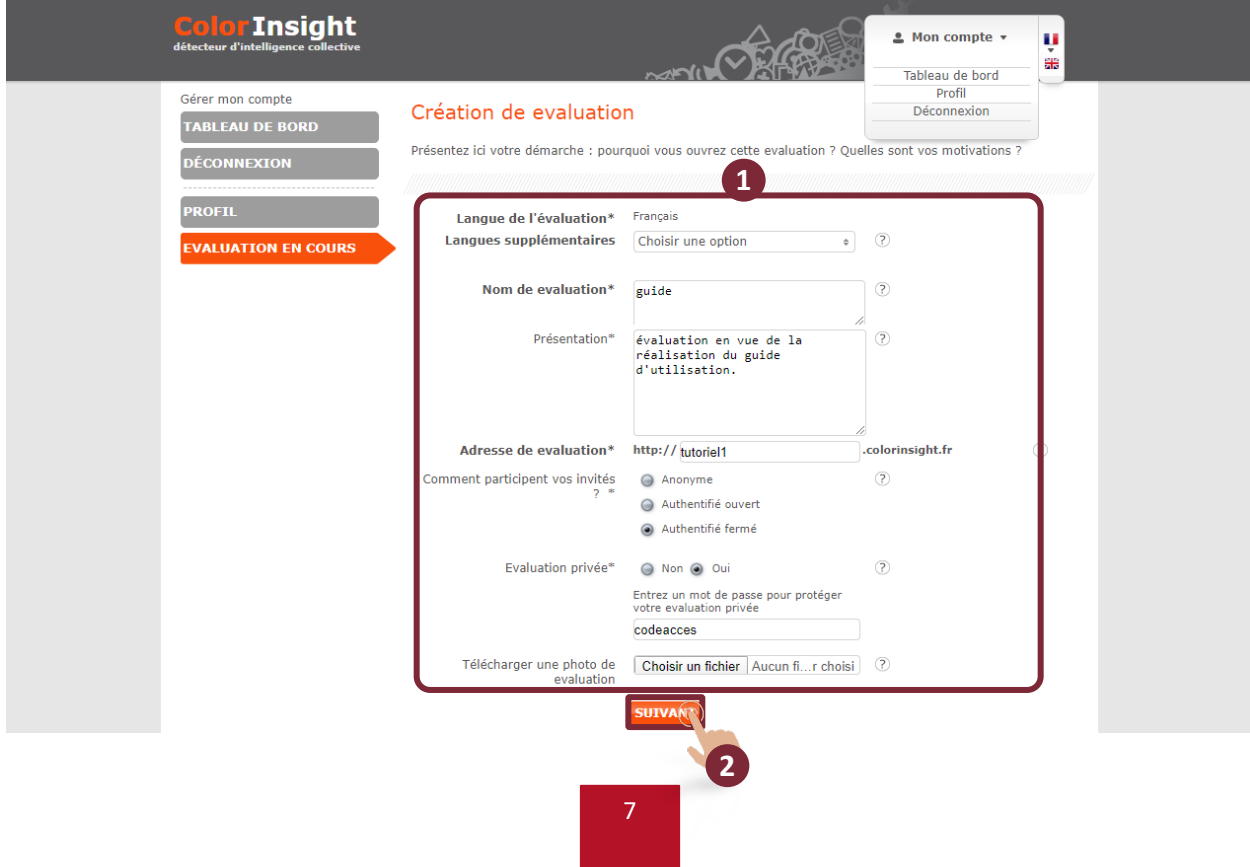

### **Glossaire**

Le glossaire permet de modifier les termes utilisés par défaut dans le logiciel pour les adapter à l'environnement de votre organisation. Par exemple, à la place de l'échelle de notation par défaut « Je suis tout à fait d'accord » à « Je ne suis pas du tout d'accord », il est possible d'utiliser d'autres échelles :

- Degré de probabilité : « Très probable » à « Impossible ».
- Ordre de priorité : « Très prioritaire » à « Non prioritaire ».

Ainsi, dans l'enquête « VetFuturs France 2030 »\* sur l'avenir de la profession de vétérinaire, qui constitue le cas d'illustration de ce guide, l'intitulé « Items » est remplacé par « Visions ».

Cette modification se répercutera dans tous les écrans (y compris les écrans de vote).

1 - Cliquer sur la zone de texte pour modifier le contenu.

2 - Cliquer sur « Valider ».

\**BUHOT [Christophe](https://www.futuribles.com/wp-content/uploads/2023/05/Resultats-enquete-LivreBleu_Vdef2du21102018.pdf) (sous la dir. de),* Résultats de l'enquête Vision 2030*, VetFuturs France, 2018. URL : https://www.futuribles.com/wp-content/uploads/2023/05/Resultats-enquete-LivreBleu\_Vdef2du21102018.pdf.*

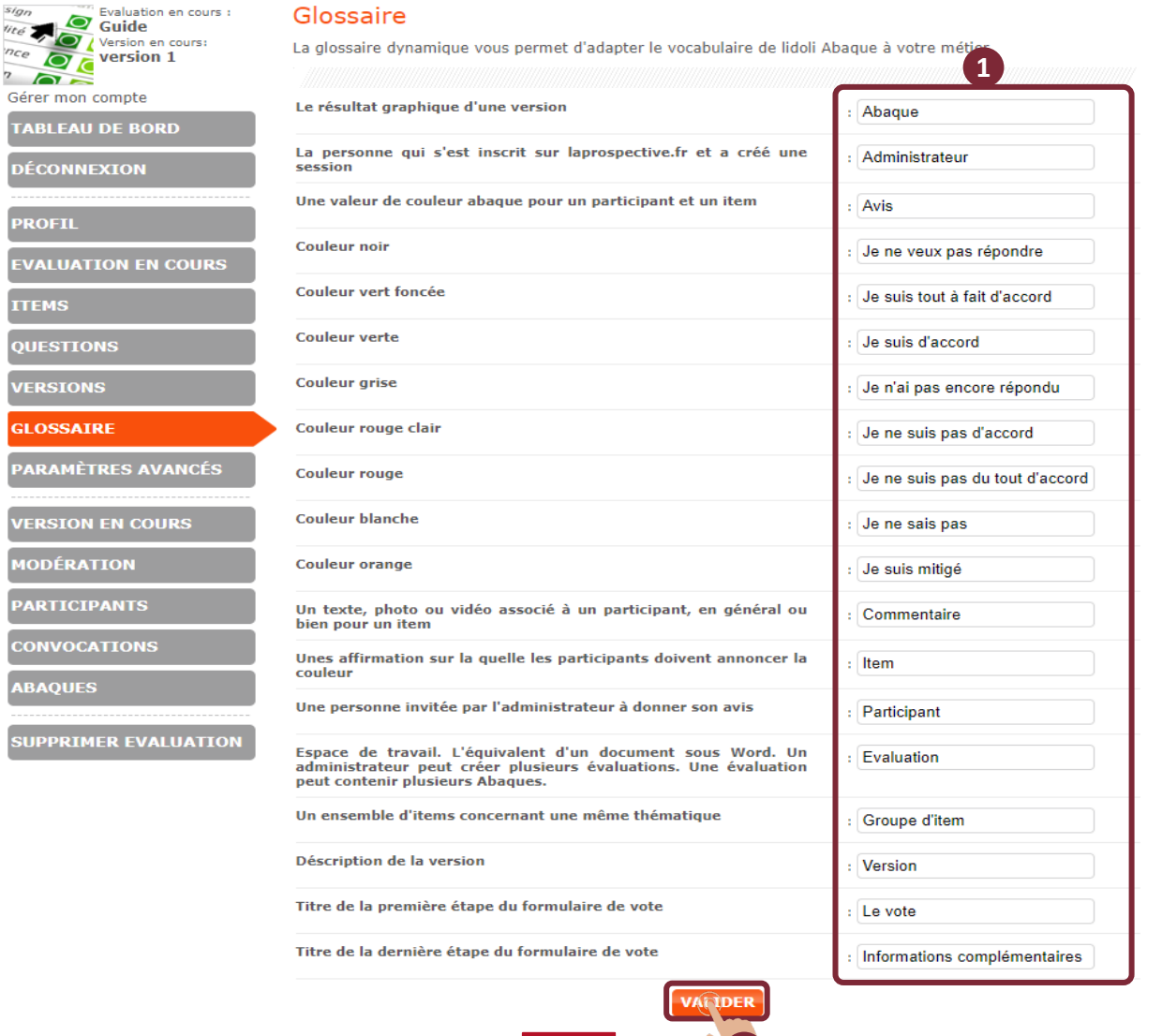

### Groupes d'items et items

L'étape de saisie des groupes d'items et des items s'affiche automatiquement après la création de l'évaluation.

*Note 1 (N1) : le menu s'est enrichi de nouveaux onglets : items, questions, versions, glossaire, paramètres avancés et supprimer évaluation. Ils seront présentés dans les pages suivantes.*

1 - Cliquer sur xx pour modifier le nom du groupe d'item ou le nom de l'item s'il est déjà ajouté.

2 - Cliquer sur  $\mathbf{\hat{\mathbb{R}}}$  pour supprimer un groupe d'item ou un item.

3 - Glisser-déposer en cliquant sur  $\bigoplus$  pour déplacer la position d'un groupe d'item (si plusieurs groupes d'items sont créés) ainsi que la position d'un item.

4 - Cliquer sur ces boutons pour « Importer », « Exporter » ou « Imprimer » les items.

5 - Cliquer sur « Nom court » pour créer le premier item ; puis cliquer sur « Affirmation » pour créer l'affirmation de l'item et enfin cliquer sur « OK » pour enregistrer le premier item.

6 - Cliquer sur « Ajouter un groupe d'item » pour créer un nouveau groupe.

7 - Cliquer sur « Suivant » pour passer à l'étape suivante.

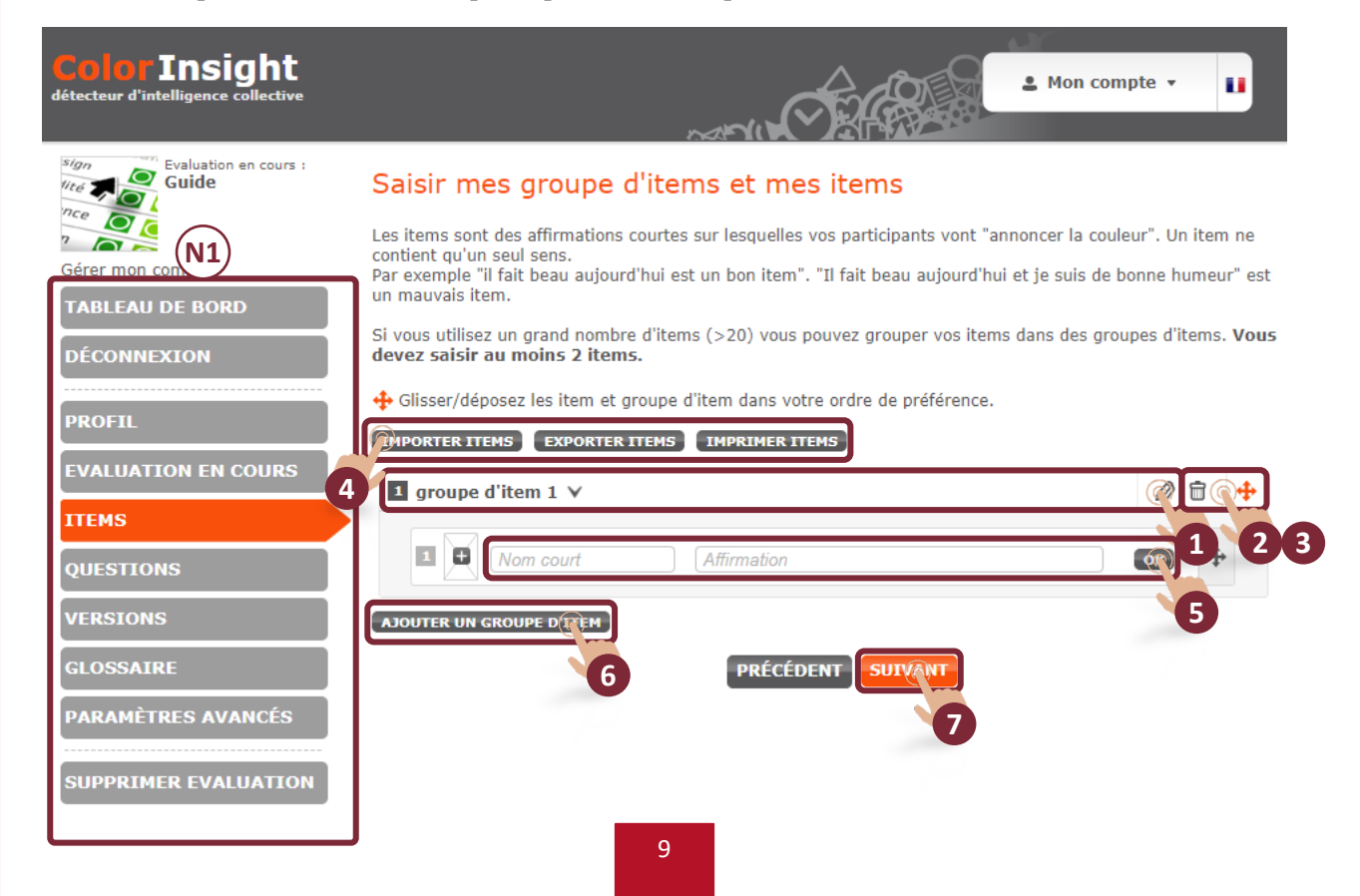

Exemple de visuel pour la création de deux groupes de deux items.

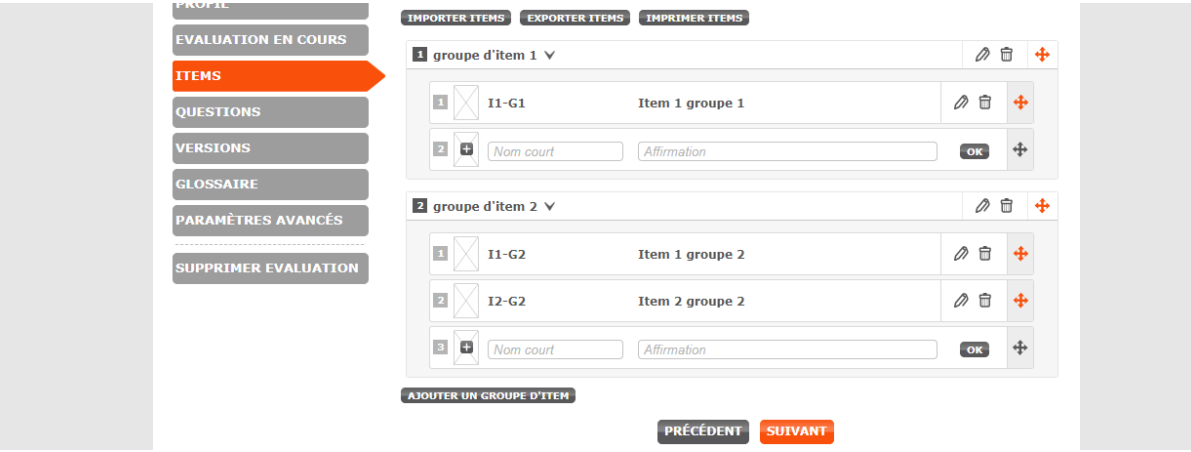

Afin d'illustrer au mieux certaines étapes de ce guide, des visuels issus de l'« Enquête vision VETFUTURS 2030 » sont utilisés.

**Illustration -** « Enquête vision VETFUTURS 2030 »

Liste des items. Ce cas comporte 1 groupe et 38 items.

*Note 1 (N1) : pour visualiser tous les items, faire défiler l'écran vers le bas.* 

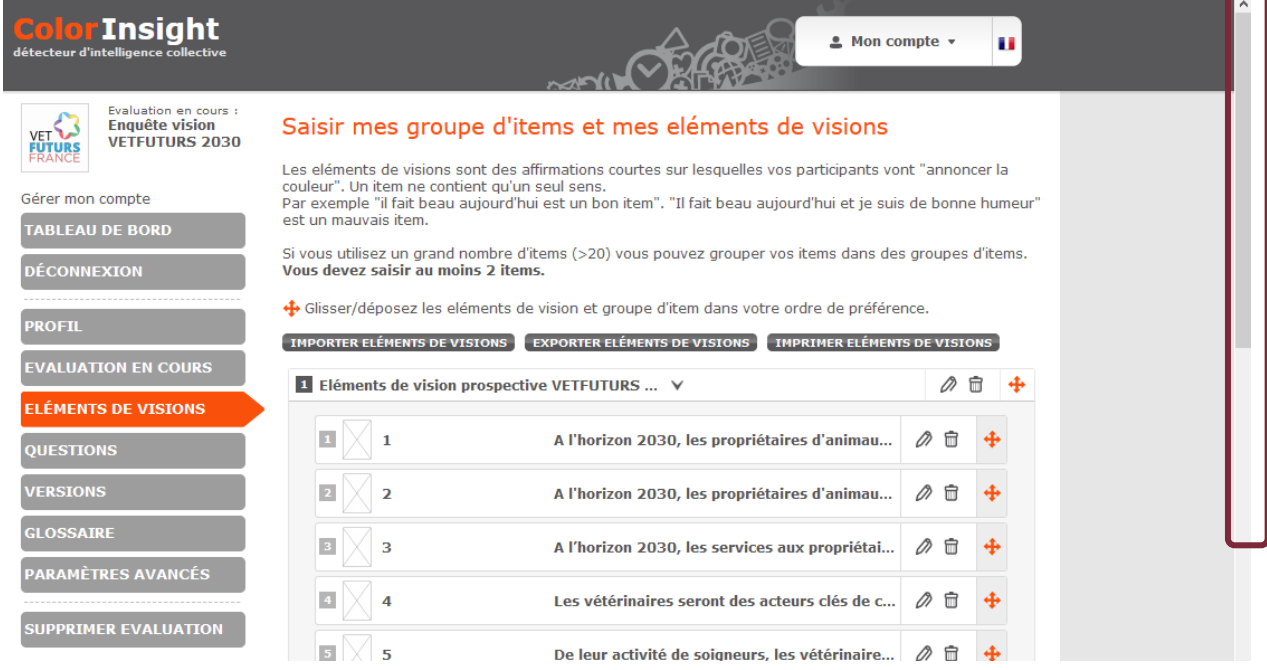

**N1**

### **Questions**

Les questions sur les caractéristiques des participants permettent de mieux les connaître et de définir des segments de différents types de participants. Il sera alors possible d'afficher les positions des différents groupes de participants ayant une caractéristique commune.

Par exemple, si l'on pose la question suivante aux participants : « Vous êtes : un homme / une femme » ; il sera ensuite possible d'afficher la position des hommes et celle des femmes dans les résultats.

1 - Cliquer sur « Ajouter une question » pour créer une question « segment ».

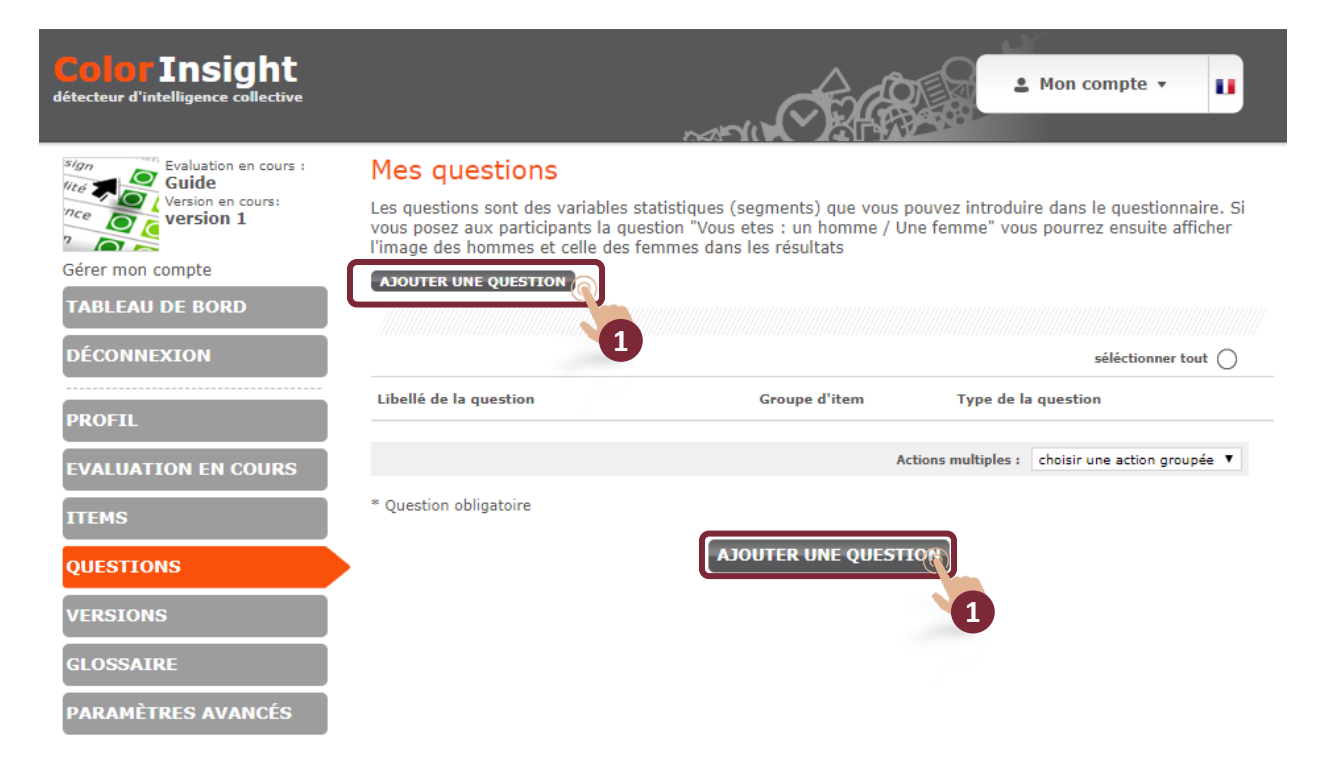

- 1 Saisir la question.
- 2 Indiquer à quel groupe se rapporte la question.

*Note : par défaut la question est placée en bas du formulaire de vote. Sélectionner le nom du groupe d'item dans le menu pour intégrer la question au sein d'un groupe d'item.*

3 - Indiquer le type de question :

- Fermée, choix unique : le votant pourra saisir une seule réponse parmi n proposées (boutons radio).
- Fermée, choix multiple : le votant pourra choisir plusieurs réponses parmi n proposées (boîtes à cocher).
- Ouverte, texte libre : le participant pourra saisir un commentaire.
- Ouvert, numérique : le participant pourra saisir un nombre.
- Ouvert, email : le participant pourra saisir un email.
- 4 Cocher la case si la question est obligatoire.

5 - Rédiger les réponses possibles.

*Note 1 (N1) : cliquer sur « Ajouter une réponse » pour ajouter des réponses si le nombre de choix est supérieur à 3.*

6 - Cliquer sur « Enregistrer » ou « Enregistrer et ajouter à nouveau ».

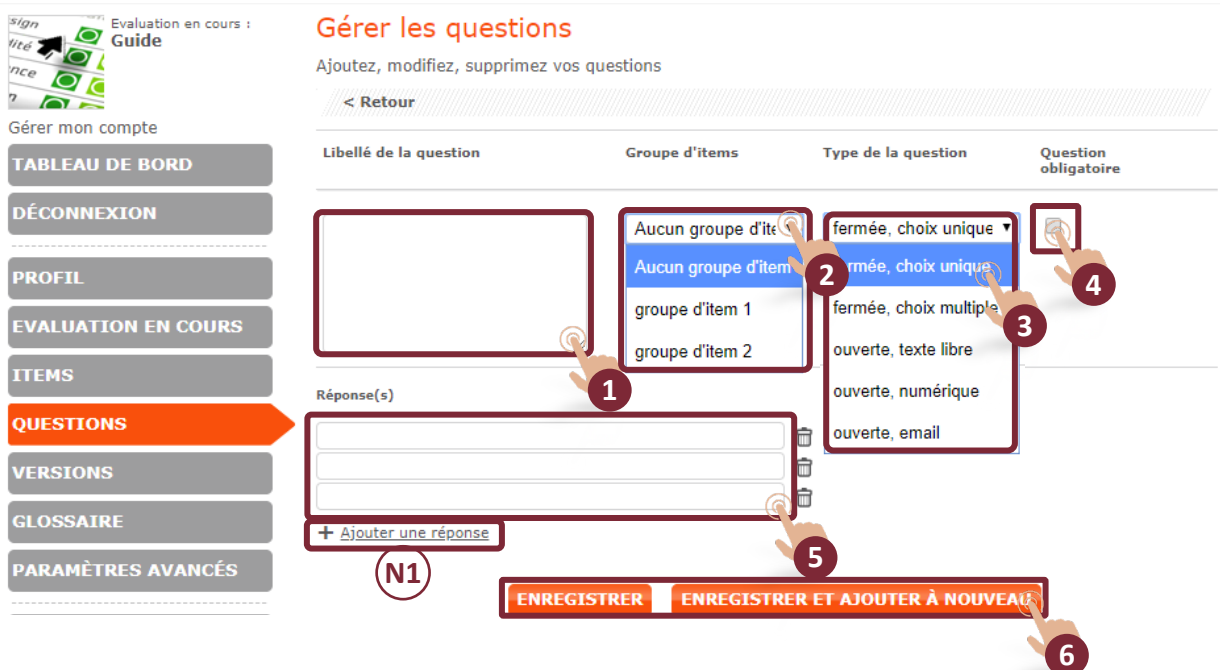

#### **Illustration -** « Enquête vision VETFUTURS 2030 »

Exemple de création de question et de liste de questions.

#### Gérer les questions

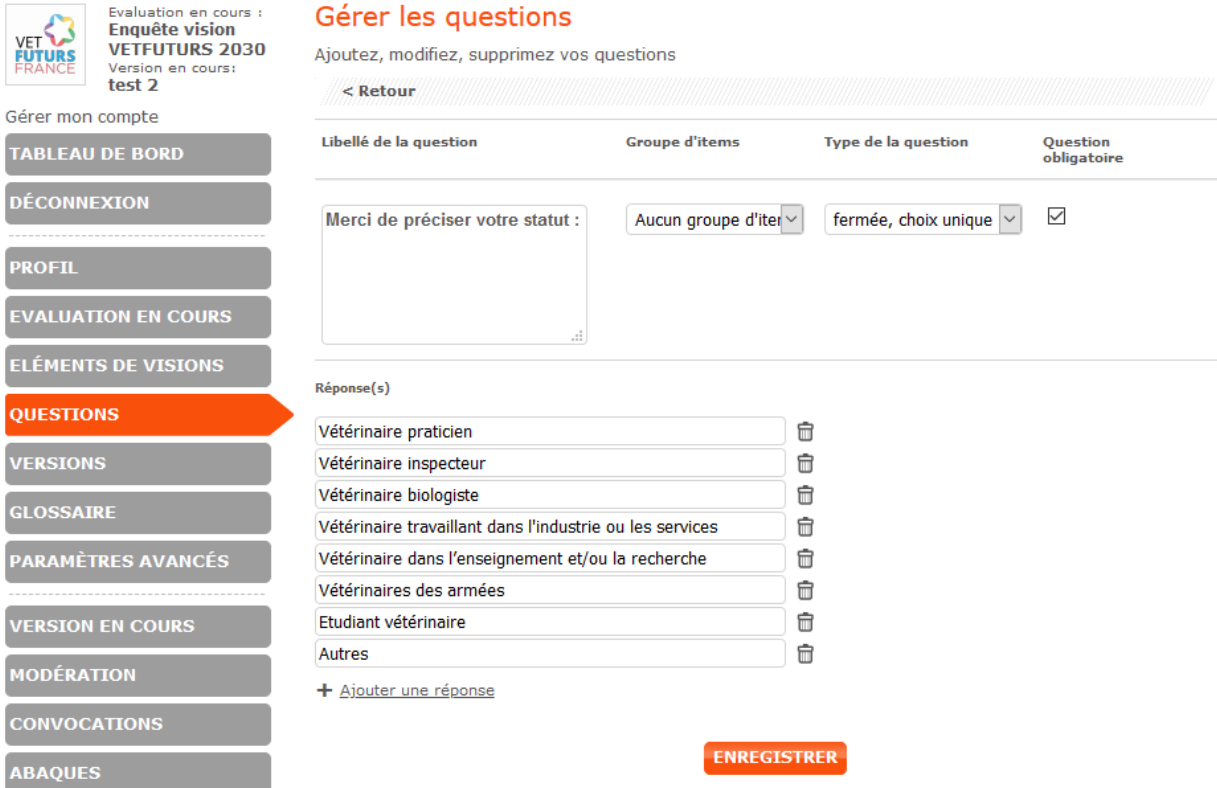

 $\triangle$  Mon compte  $\rightarrow$ 

 $\mathbf{u}$ 

séléctionner tout  $\bigcirc$ 

 $\emptyset$ 

の自○

 $\mathcal{D} \oplus \bigcirc$ 

 $\mathcal{D} \otimes \bigcirc$ 

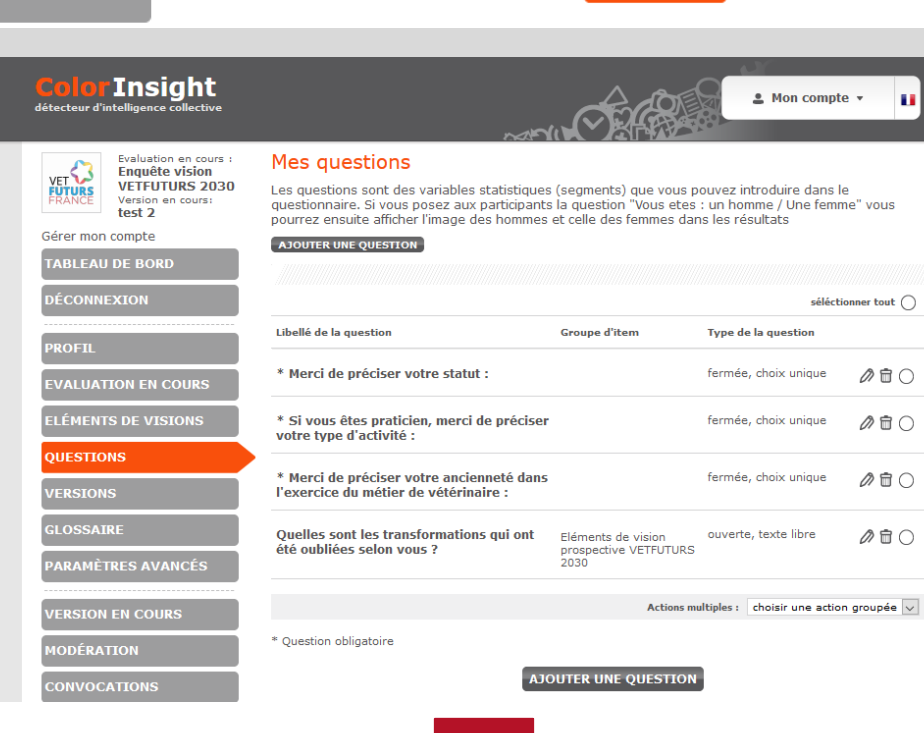

 $\sim$ 

VI<br>M<br>M

## Participants et groupes

**Attention :** l'onglet « Participants » n'apparaît pas dans le cas d'une évaluation « Anonyme ». Voir page 7 de ce guide.

Les participants sont les personnes qui vont voter dans votre évaluation et les groupes sont des ensembles de participants ayant une caractéristique commune.

1 - Cliquer sur « Gérer les groupes de participants » pour ajouter des groupes de participants. Un *pop-up* s'affiche.

2 - Cliquer sur « Ajouter un nouveau groupe ».

3 - Cliquer sur la zone de texte, nommer le premier groupe et cliquer sur « OK ».

*Note : cliquer sur « Ajouter un nouveau groupe » puis renouveler l'opération en fonction du nombre de groupes à ajouter.* 

4 - Cliquer sur la « croix » pour fermer la fenêtre et revenir à l'écran de gestion des participants.

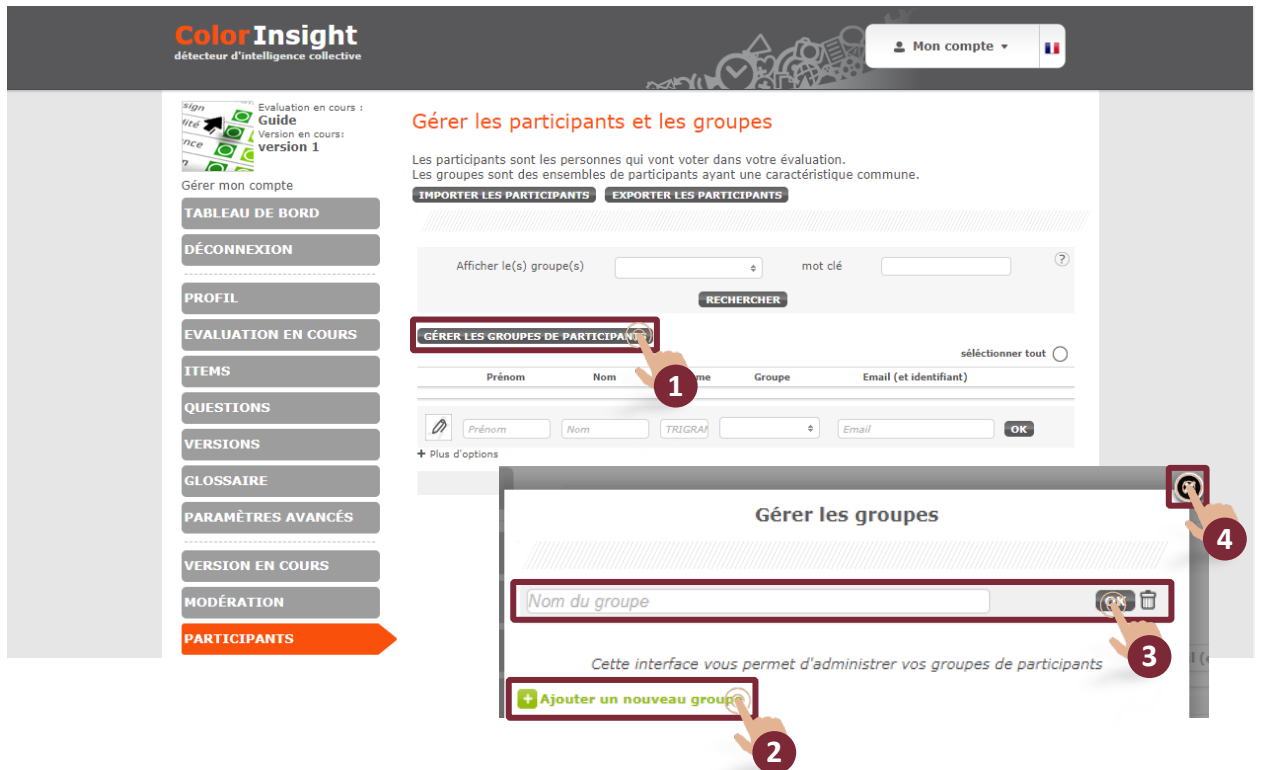

1 - Cliquer sur « Importer les participants » pour importer les participants à partir d'un fichier « Excel » au format « .csv ».

**Attention** : l'importation des participants entraîne la suppression des groupes de participants ainsi que les participants déjà créés.

2 - Cliquer sur « Exporter les participants » pour exporter les participants au format « .csv » sur Excel.

3 - Cliquer sur les zones de texte pour renseigner les informations du participant et cliquer sur « OK » pour enregistrer.

*Note : un participant peut faire partie de plusieurs groupes.*

*Note 1 (N1) : rechercher un ou des participants (par groupe) en renseignant les zones et cliquer sur « Rechercher ».*

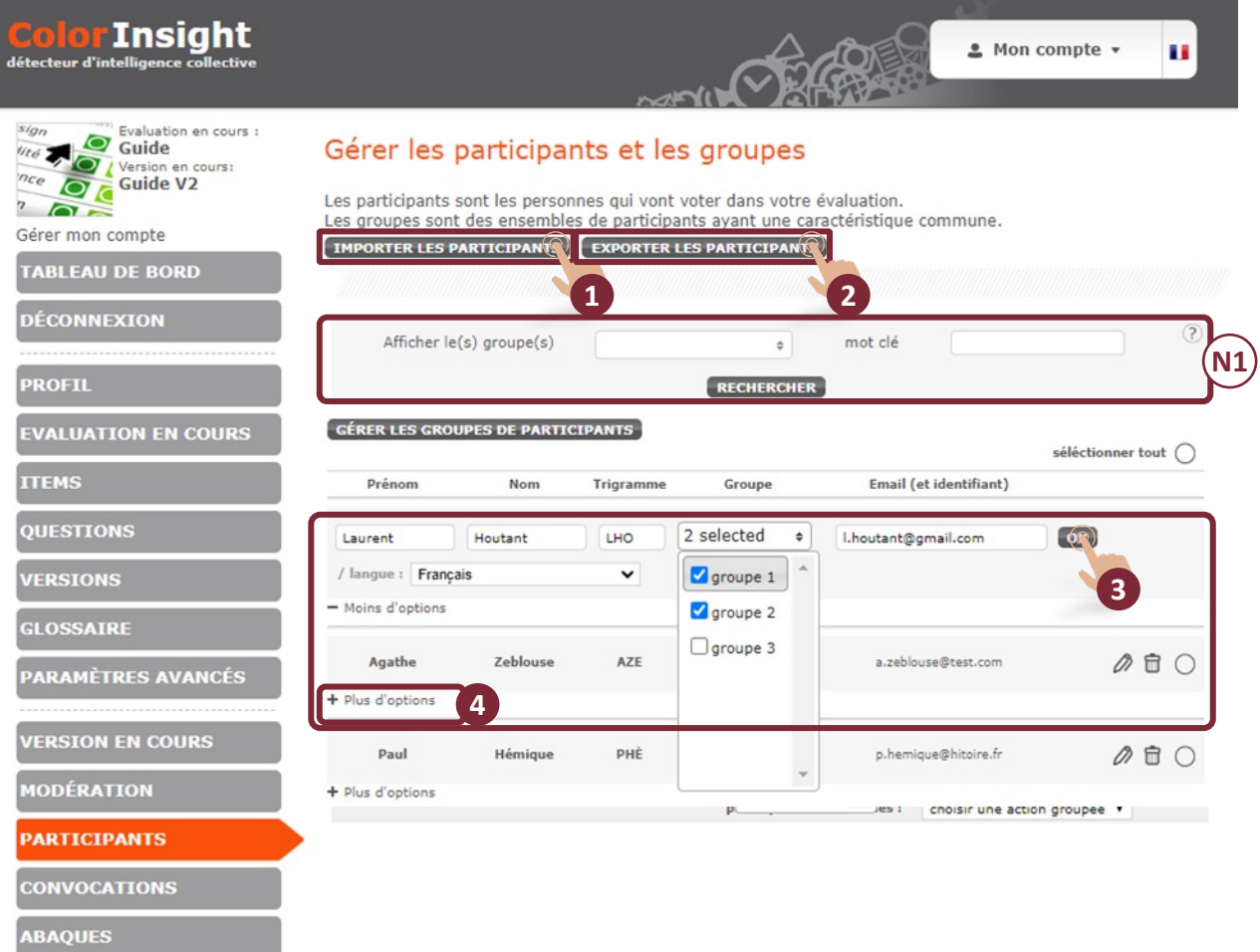

### Convocation

Les onglets disponibles pour convoquer les participants dépendent du mode d'administration de l'évaluation.

Dans une enquête en mode « **authentifié – fermé** » (voir p. 7), l'interface permet de :

- A. Convoquer tous les participants.
- B. Convoquer les non-votants ou un participant uniquement.
- C. Convoquer un groupe de participants uniquement.
- D. Envoyer un message aux participants ou à un participant uniquement.
- E. Imprimer un formulaire de vote.
- F. Imprimer un QR code des participants.
- G. Convoquer en envoyant un lien.
- H. Saisir et / ou modifier le vote d'un participant.

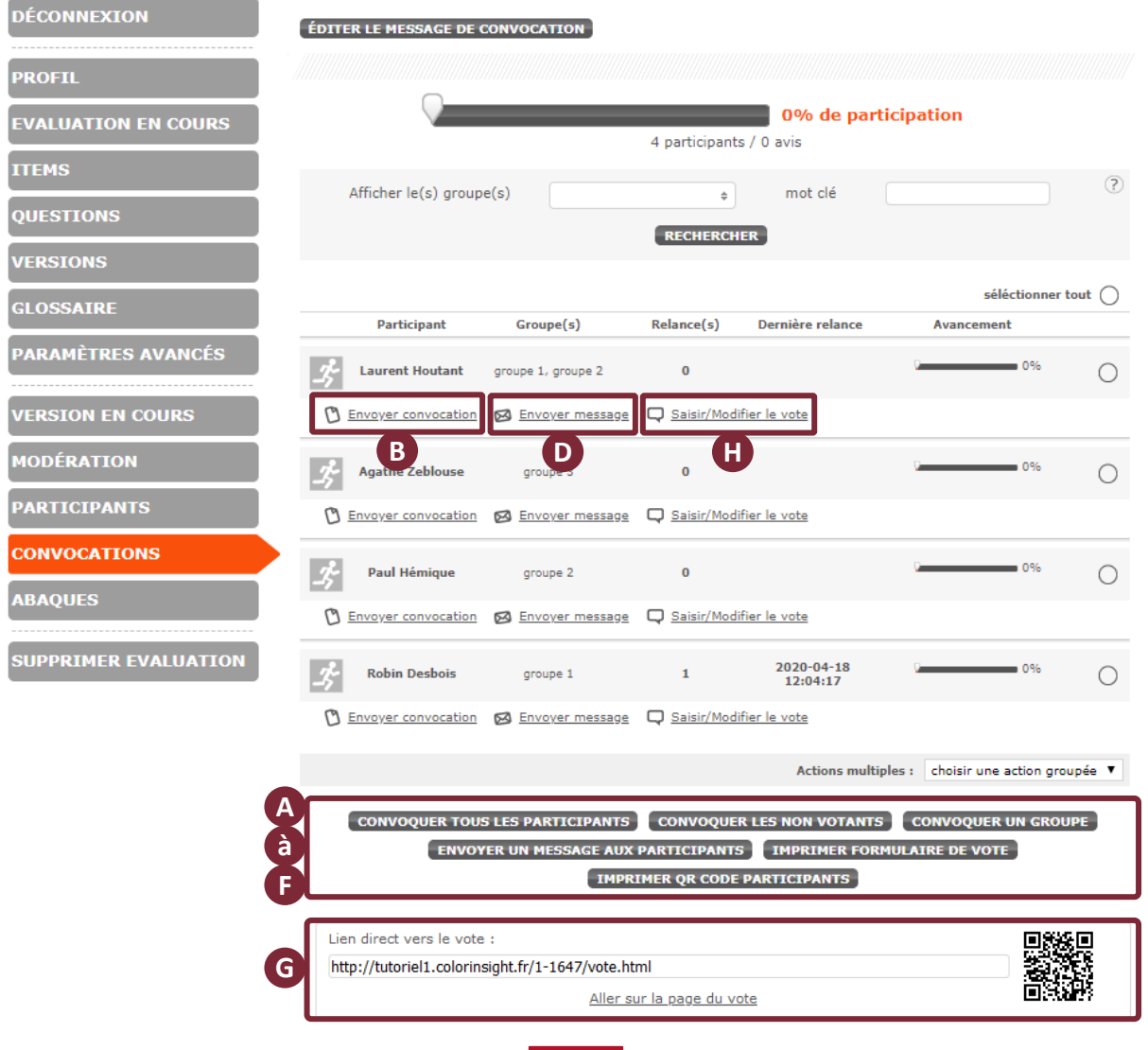

#### **A - Convoquer tous les participants**

Seul dans le mode de vote « authentifié fermé », les participants sont convoqués par e-mail, nominativement.

**Attention :** avant de convoquer les utilisateurs, il est recommandé de les prévenir de la réception d'e-mails automatiques provenant de l'adresse

noreply@colorinsight.fr. Demander aux utilisateurs d'ajouter cette adresse mail dans leur carnet d'adresses. Il est fortement recommandé d'effectuer un test.

1 - Cliquer sur « Convoquer tous les participants » pour envoyer un message à tous les participants **même s'ils ont déjà été convoqués.**

2 - Cliquer sur les zones de texte (objet et message) pour personnaliser le message.

*Note : il est possible de personnaliser le message du mail à chaque envoi pour tout type de convocation et de message aux participants. Attention, dans le cas d'un texte « copiercoller », il est indispensable de passer par le bloc-notes avant de copier le texte dans l'éditeur de message.*

3 - Cliquer sur « Envoyer » pour transmettre le message aux participants.

*Note 1 (N1) : un* pop-up *de confirmation s'affiche. Cliquer sur oui ou non.*

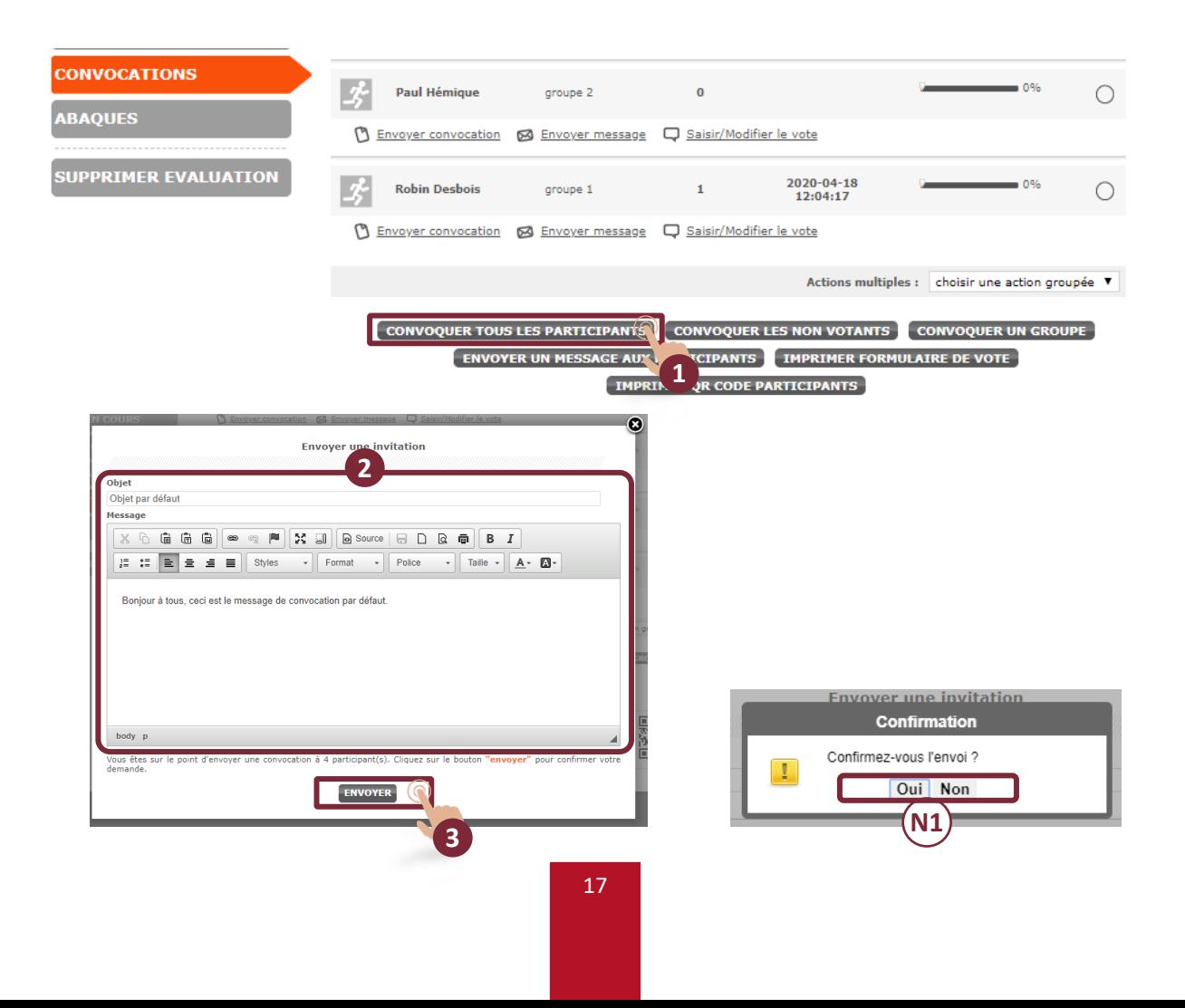

#### **B - Convoquer les non-votants**

1 - Cliquer sur « Convoquer les non-votants » pour convoquer uniquement les participants qui n'ont pas commencé à voter, même s'ils ont déjà été relancés.

2 - Cliquer sur les zones de texte (objet et message) pour personnaliser le message.

3 - Cliquer sur « Envoyer » pour transmettre le message aux participants.

*Note 1 (N1) : un* pop-up *de confirmation s'affiche. Cliquer sur oui ou non.*

*Remarque : il est possible de convoquer un seul participant. La procédure est identique ; seule la sélection initiale change. Pour convoquer un participant uniquement :*

4 - Cliquer sur « Envoyer une convocation » en dessous du nom du participant.

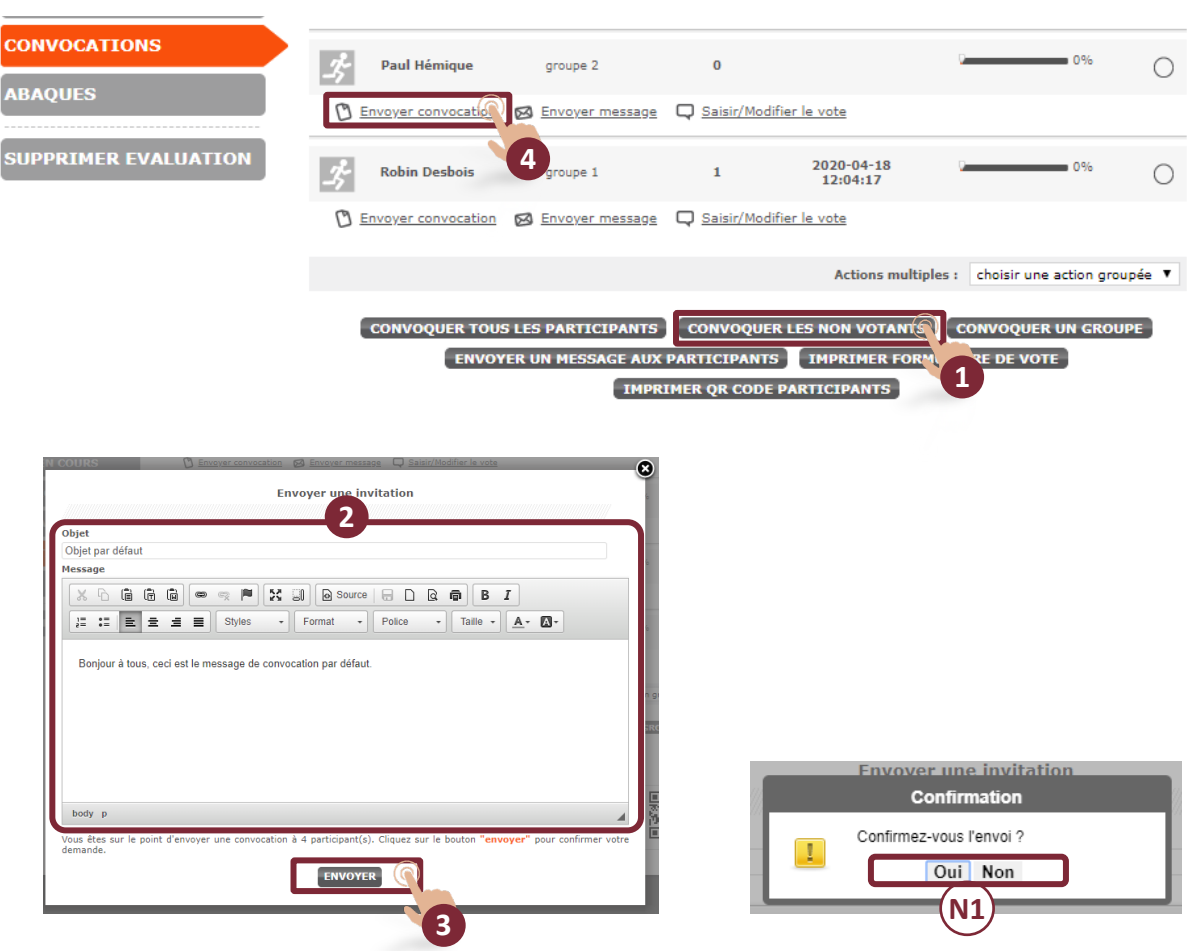

#### **C - Convoquer un groupe**

1 - Cliquer sur « Convoquer un groupe » pour convoquer les participants en fonction de leur groupe.

2 - Choisir le ou les groupes à convoquer en cochant les cases correspondantes.

3 - Cliquer sur la partie blanche pour faire apparaître le bouton « Valider ».

4 - Cliquer sur « Valider ». Attention, la croix de fermeture de la fenêtre supprime la sélection des groupes.

*Note : un participant peut appartenir à plusieurs groupes et il est possible de convoquer plusieurs groupes en même temps.*

5 - Cliquer sur les zones de texte (objet et message) pour personnaliser le message.

6 - Cliquer sur « Envoyer » pour transmettre le message aux participants.

*Note 1 (N1) : un* pop-up *de confirmation s'affiche. Cliquer sur oui ou non.*

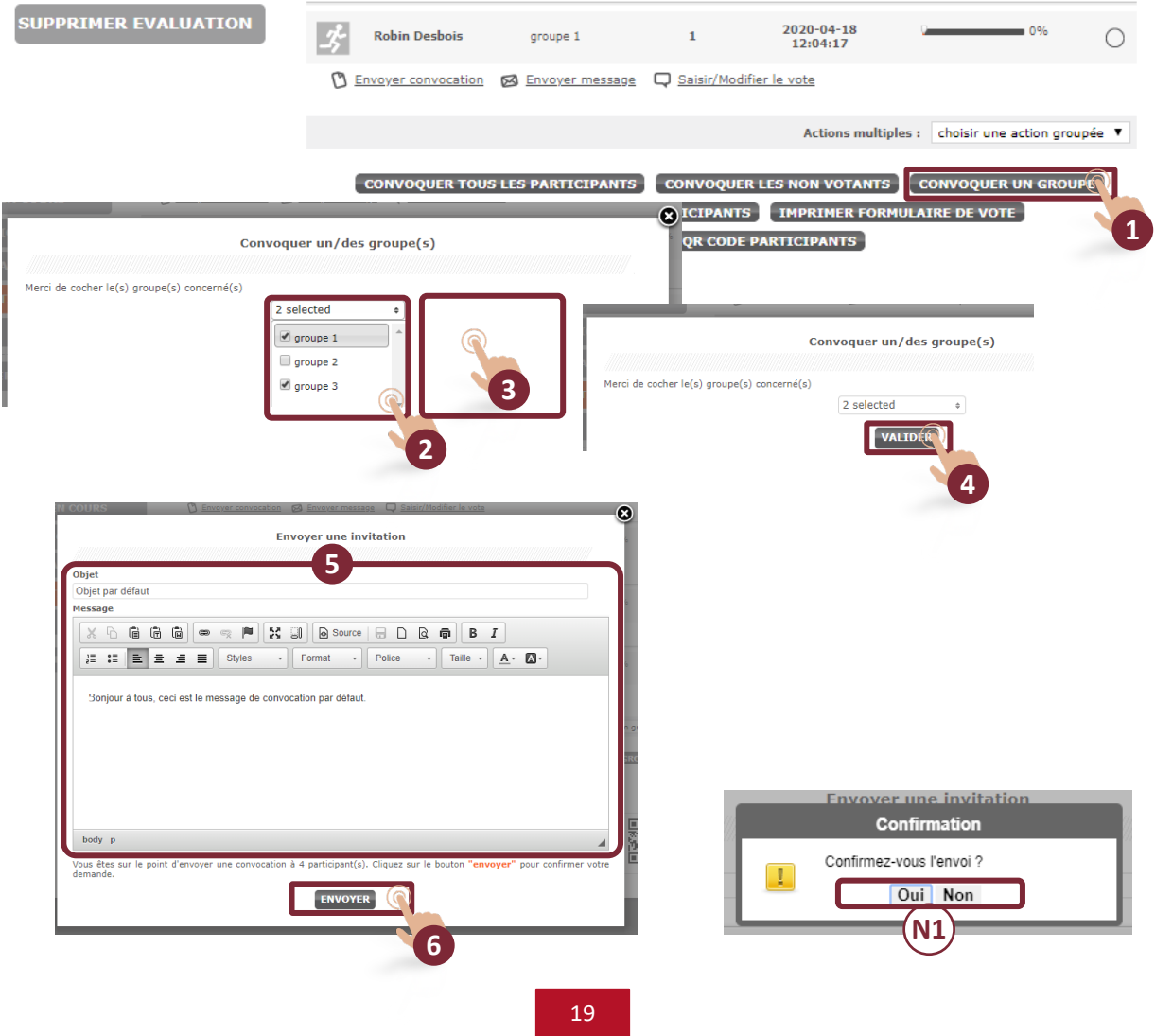

#### **D - Envoyer un message aux participants ou à un participant uniquement**

1 - Cliquer sur « Envoyer un message aux participants » pour transmettre un message à tous les participants de l'évaluation.

2 - Cliquer sur les zones de texte (objet et message) pour personnaliser le message.

3 - Cliquer sur « Envoyer » pour transmettre le message aux participants.

*Note 1 (N1) : un* pop-up *de confirmation s'affiche. Cliquer sur oui ou non.*

*Remarque : il est possible de transmettre un message à un seul participant. La procédure est identique ; seule la sélection initiale change. Pour envoyer un message à un seul participant :*

4 - Cliquer sur « Envoyer message » en dessous du nom du participant.

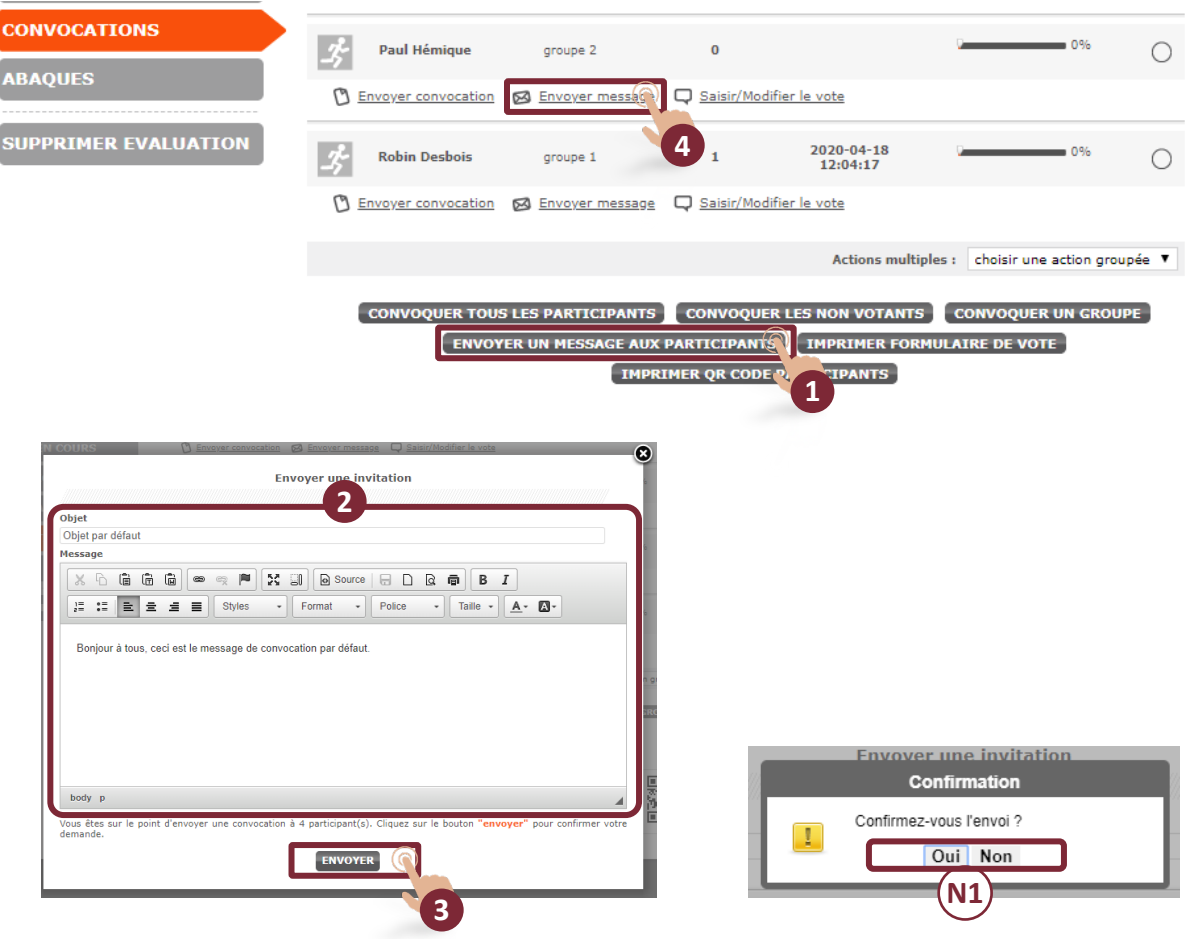

#### **E - Imprimer le formulaire de vote**

1 - Cliquer sur « Imprimer formulaire de vote » pour imprimer le formulaire de l'évaluation.

2 - Cocher la case « Afficher les commentaires par items » si vous voulez imprimer le formulaire intégrant les zones de commentaires de chaque item.

3 - Cliquer sur « Télécharger le PDF » pour obtenir le formulaire en format PDF.

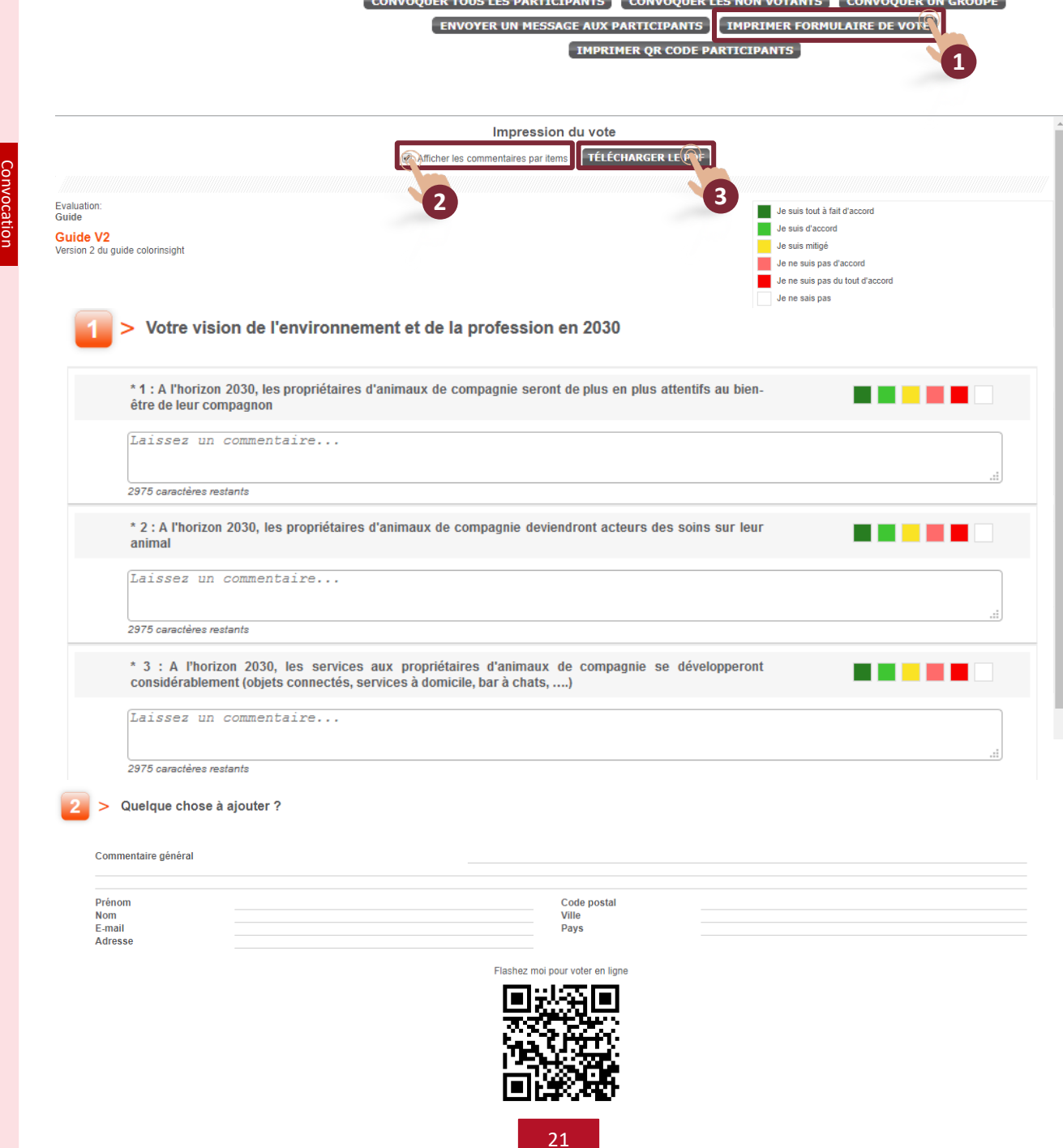

#### **F - Imprimer le QR code des participants**

Cette fonction permet de faire voter les participants en flashant un code nominatif.

1 - Cliquer sur « Imprimer QR Code des participants » pour imprimer un QR code nominatif.

2 - Cliquer sur « Imprimer »

*Note : demander aux participants de télécharger l'application Mobiletag sur l'App Store ou Android Market. En lançant l'application Mobiletag et en flashant leur QR code, les participants arrivent directement sur leur formulaire de vote.*

*Note : attention, le QR code ne doit être communiqué qu'aux intéressés. En cas de doute, supprimer le participant et recréer-le, un nouveau QR code sera généré (et le participant pourra voter).*

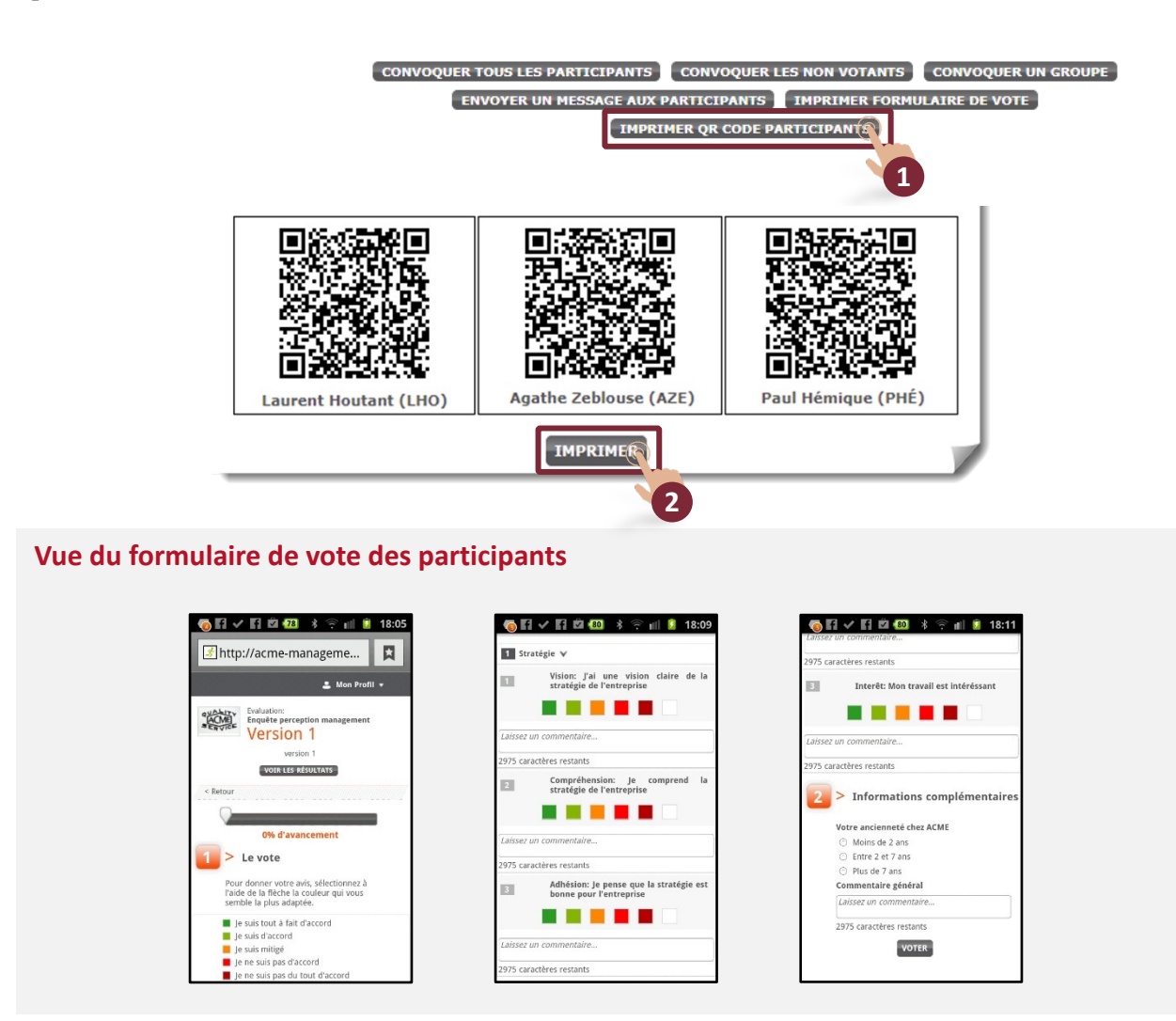

#### **G - Convocation par URL**

Cette fonction permet aux participants d'accéder à un formulaire de vote nominatif.

*Note : en se rendant sur ce site, les participants pourront voter, s'ils possèdent leur identifiant et leur mot de passe.*

*Note : si l'évaluation est protégée par un mot de passe (option lors de la création de l'évaluation ; visible dans l'onglet « évaluation en cours »), transmettre ce code aux participants.*

1 - Copier-coller le lien et le transmettre aux participants avec le code d'accès si l'évaluation est protégée.

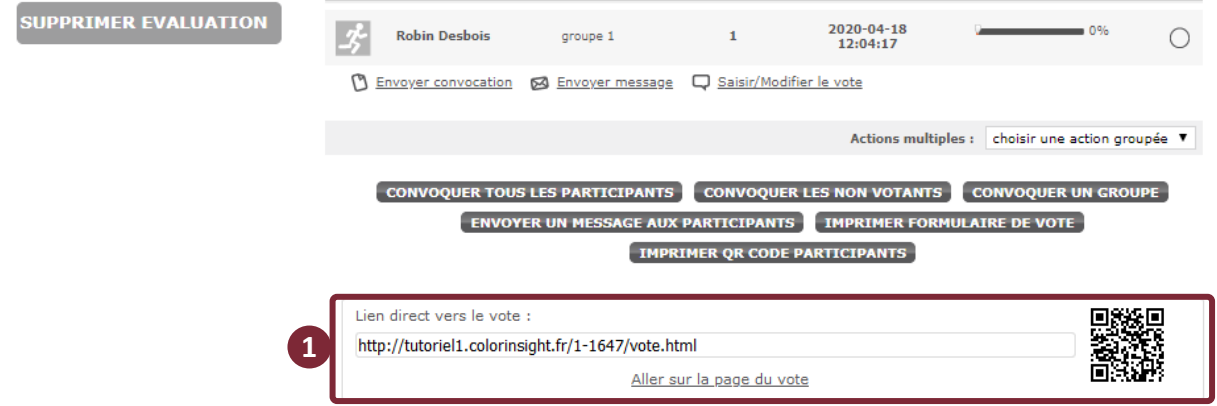

#### **Écran de connexion vu par les participants**

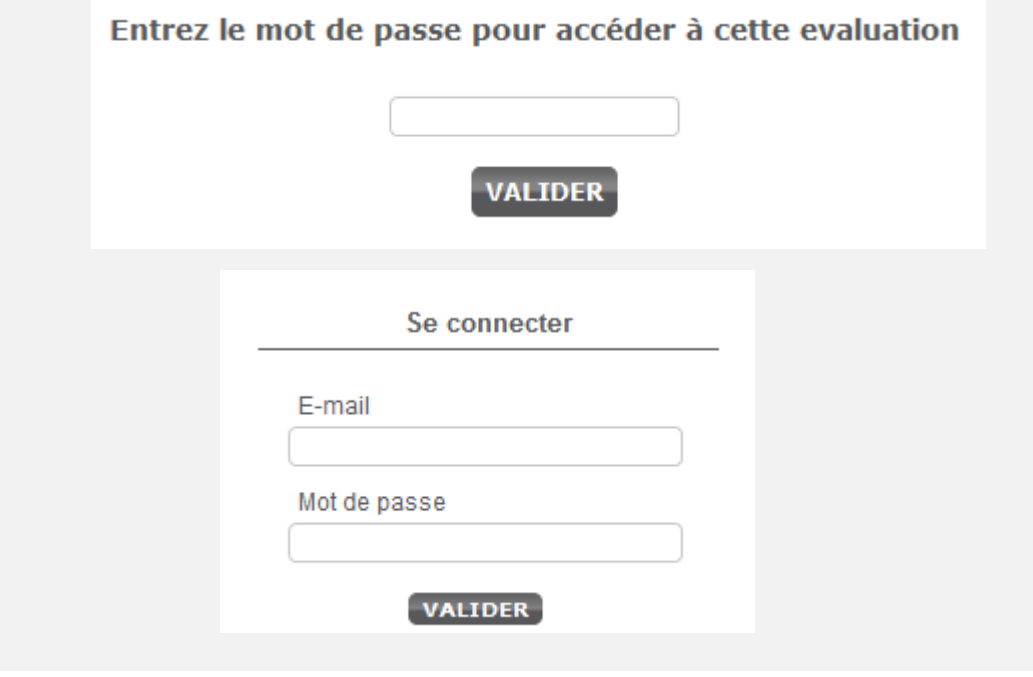

Dans une enquête en mode « **anonyme** », l'interface permet uniquement de convoquer les participants en envoyant le lien direct vers le formulaire de vote.

**Attention** : en se rendant sur le formulaire, les contributeurs pourront voter sans s'inscrire et sans mode passe. L'anonymat est garanti, mais un contributeur peut voter plusieurs fois ; ce qui peut biaiser l'enquête.

1 - Copier-coller le lien et le transmettre au public souhaité.

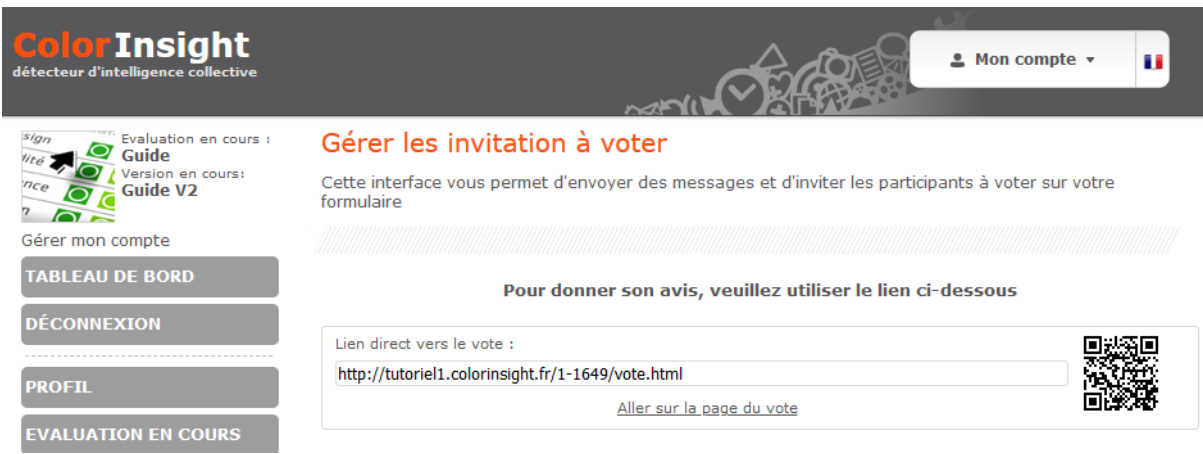

#### **Écran vu par les participants**

En cliquant sur le lien, le contributeur accède directement à la page de vote.

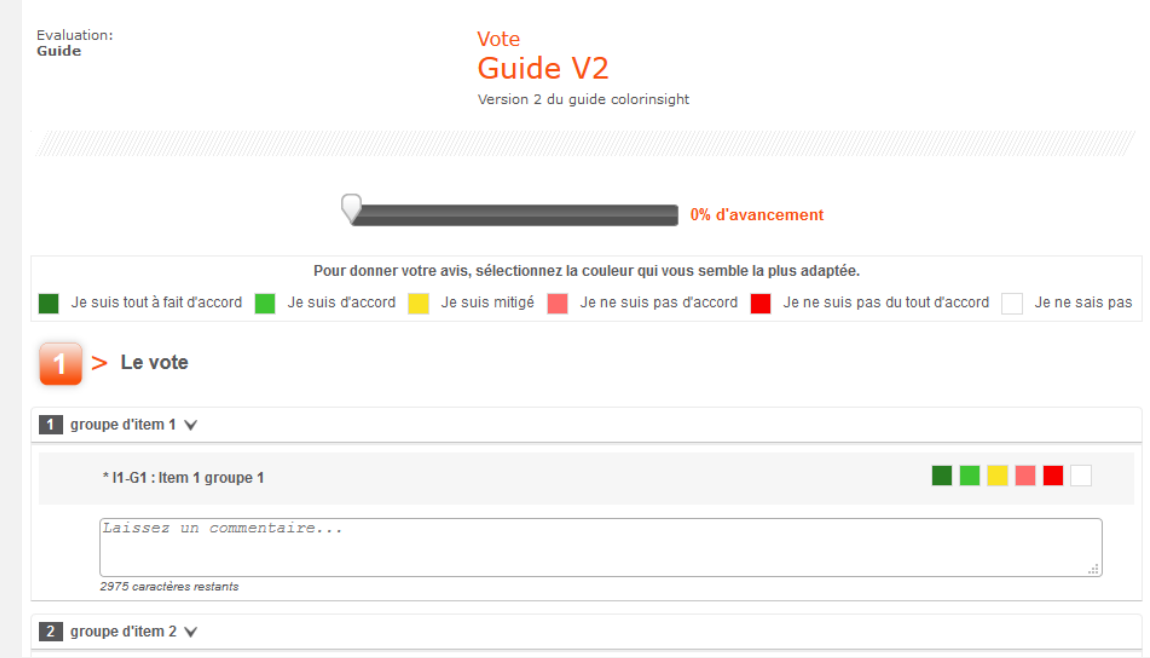

Dans une enquête en mode « **authentifié ouvert** », l'interface permet d'effectuer les mêmes types de convocation que le mode « authentifié fermé », mais autorise en plus l'inscription de nouveaux participants par eux-mêmes via le lien vers le formulaire de vote.

**Attention** : en se rendant sur ce formulaire, les participants pourront voter en s'inscrivant et en créant un mot de passe. Ils ne peuvent pas voter plusieurs fois sous le même nom.

1 - Copier-coller le lien et le transmettre au public souhaité.

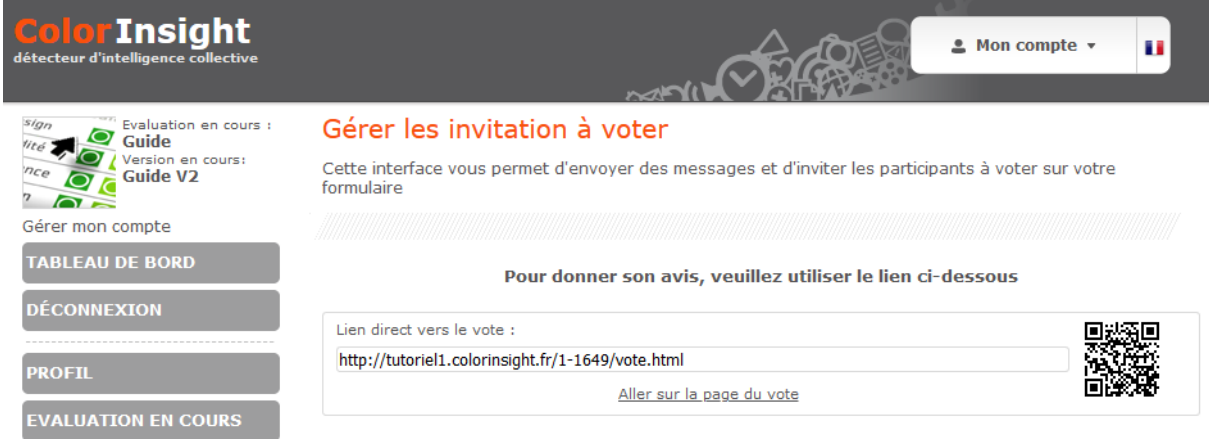

#### **Écran vu par les participants**

En cliquant sur le lien, le contributeur accède à la page d'inscription (ou de connexion s'il a déjà créé un compte). Après création du compte, il accède à la page de vote.

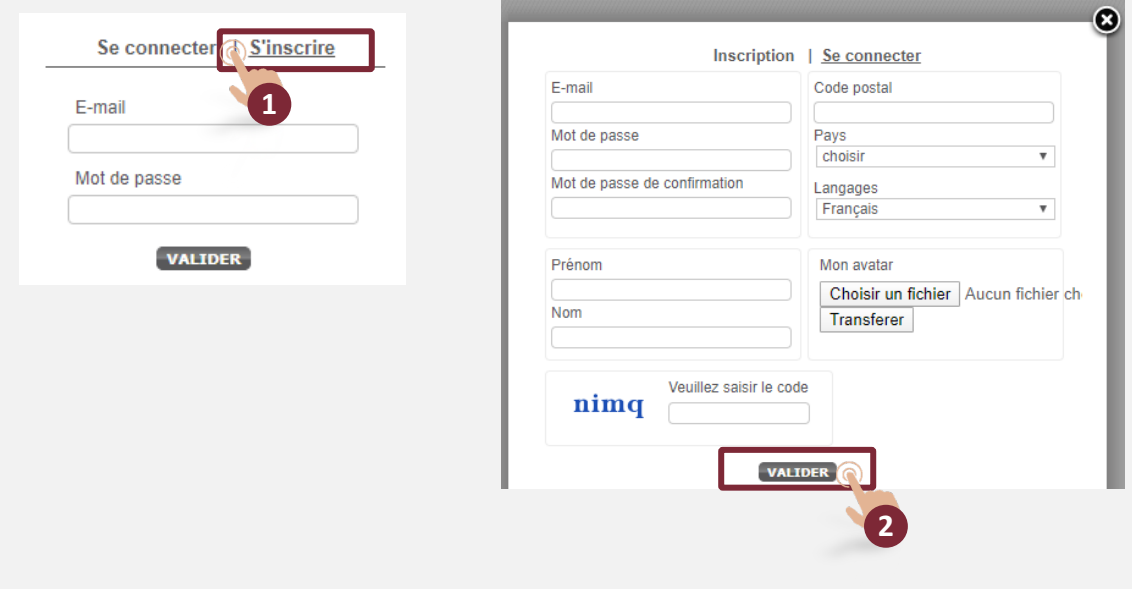

## Abaques : matrices de vote

L'interface permet de visualiser les résultats. La lecture de ces derniers peut s'effectuer de plusieurs manières.

1 - Cliquer sur « Abaques » pour accéder à la visualisation des résultats.

*Note 1 (N1) : pour visualiser toute la page, faire défiler l'écran vers le bas.* 

2 - Cliquer sur un des boutons « Afficher » en fonction du type de résultat choisi. Les représentations des différents résultats sont présentées aux pages suivantes*.* 

**N1**

Matrices

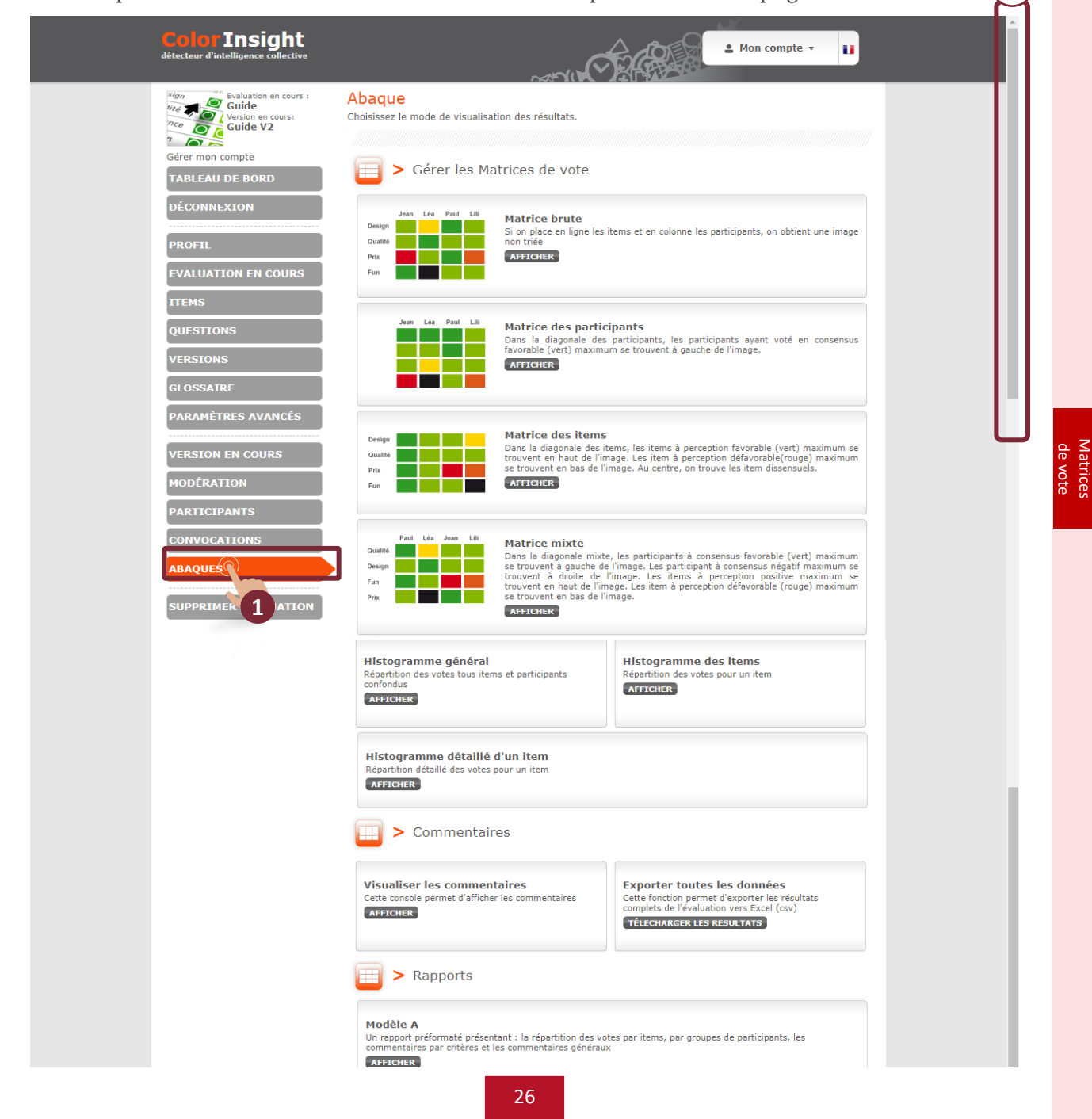

#### **Visualisation des résultats dans la « matrice brute »**

Cette matrice permet de visualiser le vote des participants, s'ils sont inférieurs à 50, pour chaque item. Il n'y a aucun tri des votes ; les participants sont en colonne et les items en ligne. Les commentaires sont affichés sous l'image des votes.

Note : le cas « Vetfuturs France 2030 » d'illustration. Les fonctions ci-dessous sont identiques pour toutes les matrices.

1 - Cliquer sur les onglets pour effectuer un tri, restreindre la représentation à un sous-ensemble de participants ou d'items, puis actualiser.

Note 1 (N1) : si des segments ont été créés dans les « Questions » (voir page 11), il est *possible de représenter les résultats selon les caractéristiques définies.*

2 - Cliquer sur « Options avancées » pour ajuster les options d'affichage.

3 - Cliquer sur « Légende » pour revoir la légende.

4 - Cliquer « Plein écran » pour afficher l'image et les commentaires en plein écran.

5 - Nom des items.

6 - Nom des participants.

7 - Perception des participants (couleur des votes).

*Note 2 (N2) : les chiffres inscrits dans les couleurs correspondent au nombre de commentaires émis par le participant sur l'item en question (item en ligne). Cliquer sur le chiffre pour accéder au commentaire.*

8 - Zone de commentaire.

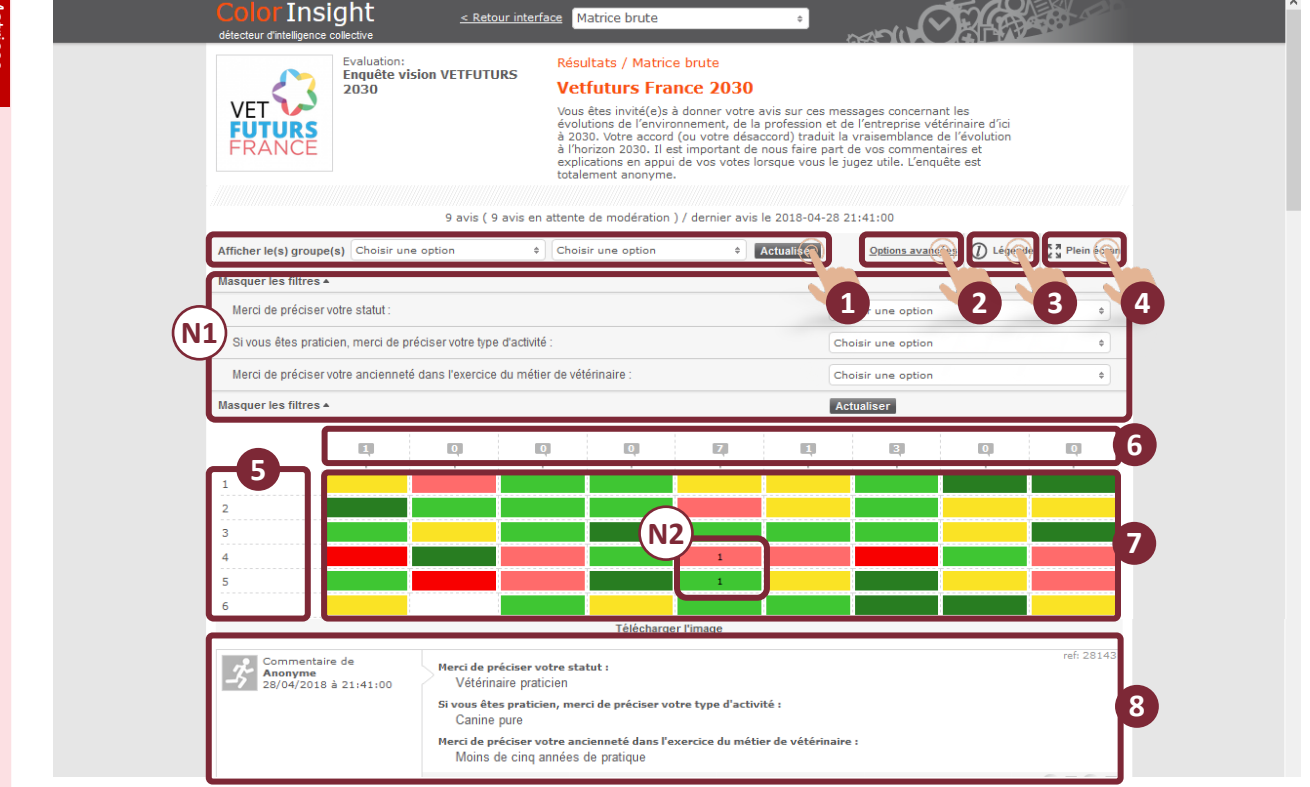

#### **Visualisation des résultats dans la « matrice des participants »**

Cette matrice permet de visualiser le vote des participants, s'ils sont inférieurs à 50, pour chaque item, les participants étant triés par consensus positif décroissant.

**Exemple de « matrice des participants » : cas Vetfuturs France 2030.** Dans la matrice des participants, les participants sont classés de gauche à droite en fonction de leur degré d'accord.

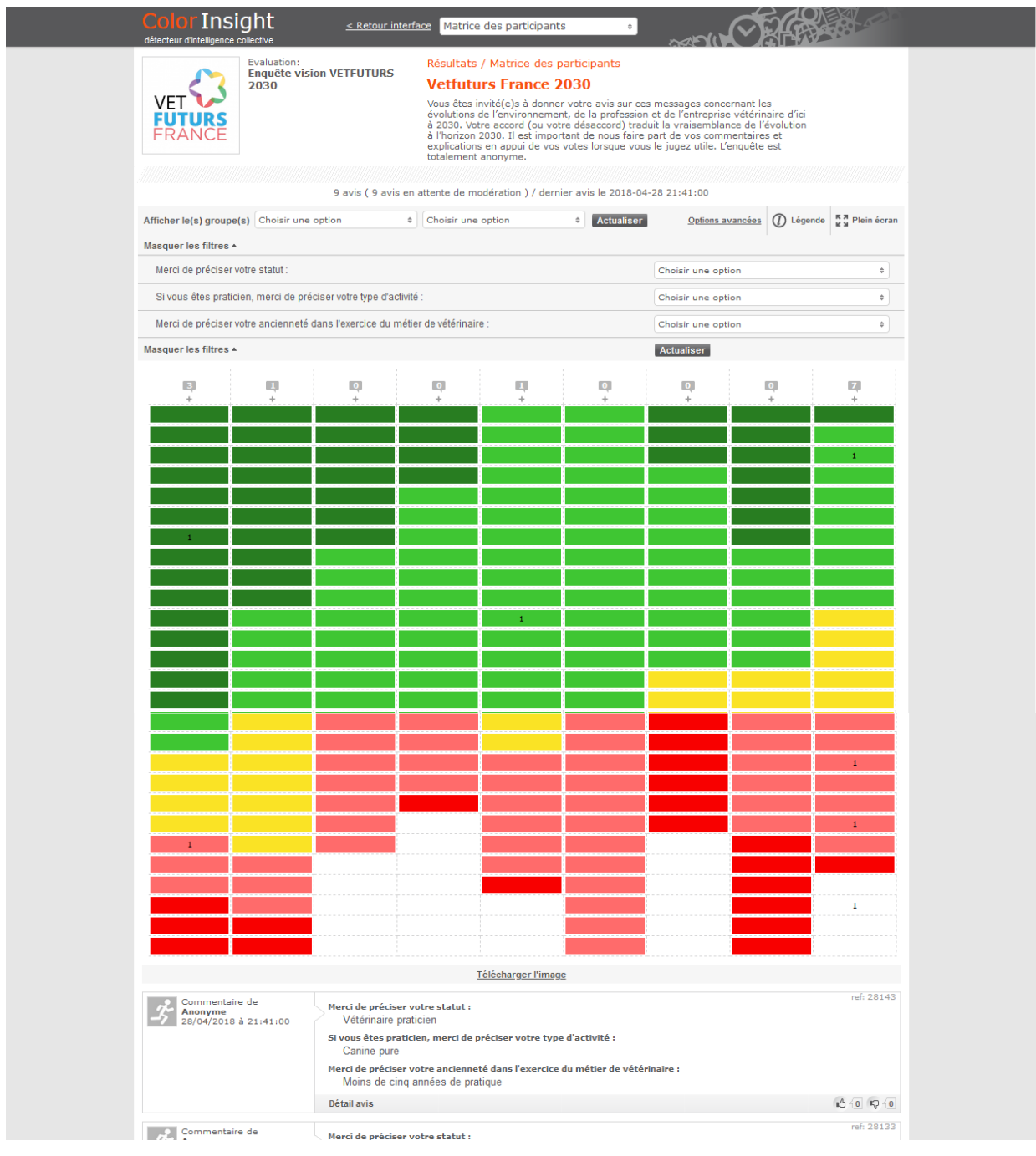

#### **Visualisation des résultats dans la « matrice des items »**

Cette matrice permet de visualiser le vote des participants pour chaque item, les items étant triés par consensus positif décroissant.

#### **Exemple de « matrice des items (nommée « éléments de visions » dans le cas Vetfuturs France 2030.**

Dans la matrice des items, les items à perception favorable (vert) maximum se trouvent au-dessus de la diagonale. Les items à perception défavorable (rouge) maximum se trouvent sous la diagonale.

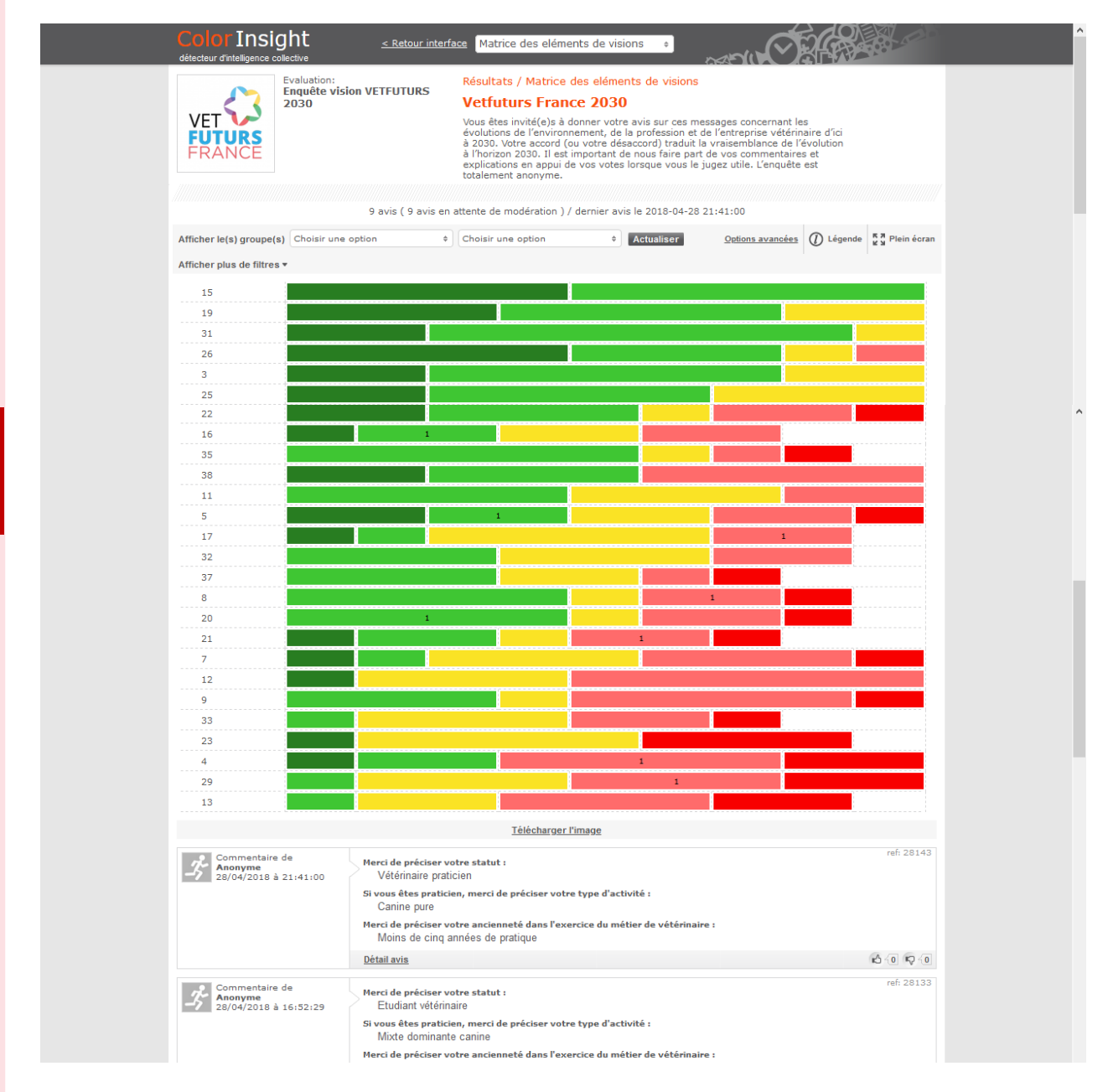

#### **Visualisation des résultats dans la « matrice mixte »**

Cette matrice visualisable si le nombre de participants est inférieur à 50, est une représentation dédiée aux animations en salle. Elle met en relief les positions atypiques de certains votants. Les participants et les items sont rangés par consensus positif décroissant.

#### **Exemple de « matrice mixte » : cas Vetfuturs France 2030**

Cette matrice présente les votes répartis de la façon suivante : de gauche à droite, les participants sont classés en fonction de leur degré d'accord, du plus favorable au moins favorable ; de haut en bas, les items sont classés en fonction du nombre de votes favorables reçus, les items ayant reçu le plus grand nombre de votes favorables se trouvant en haut. Cette matrice fait ressortir des positions atypiques à examiner.

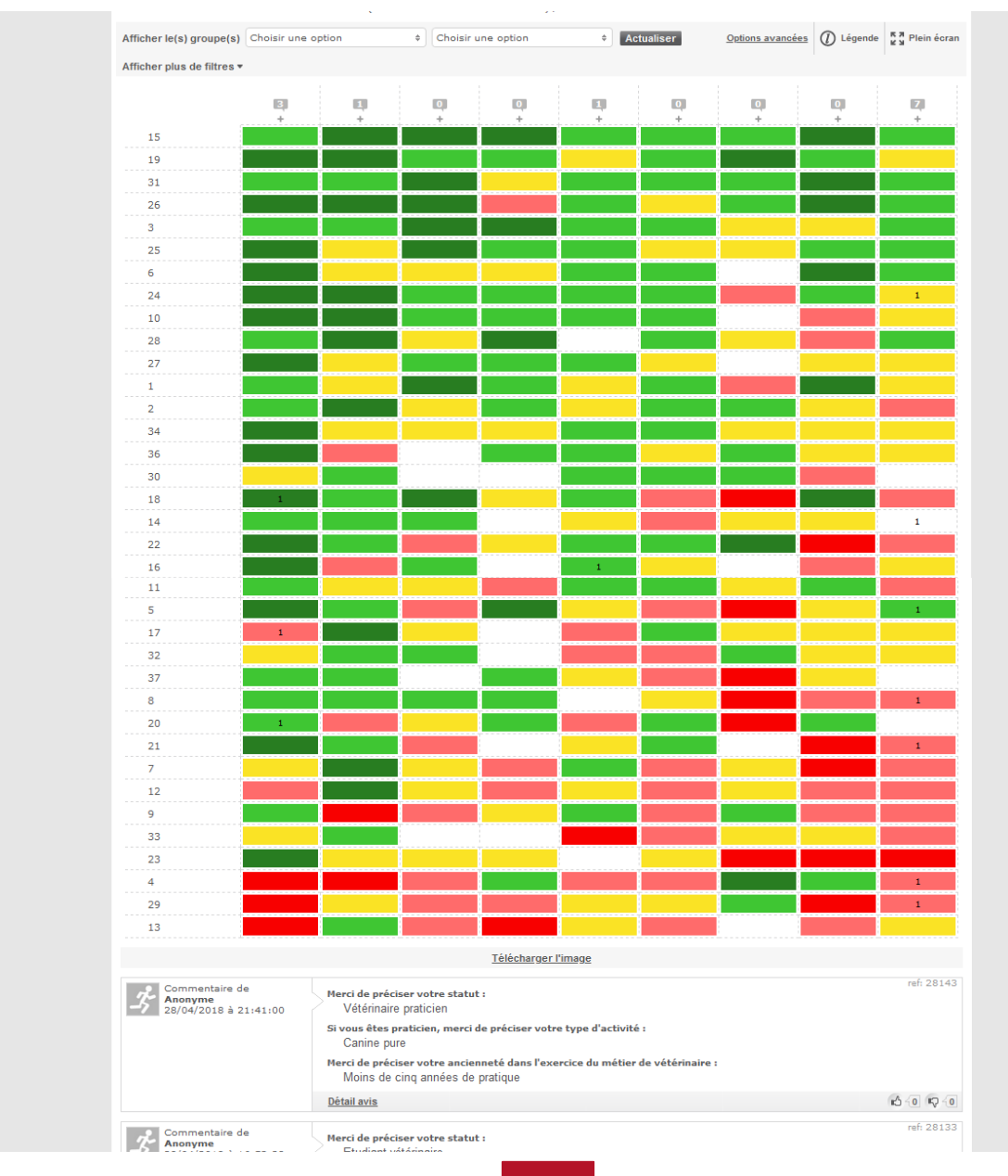

## Abaques : histogrammes

#### **Histogramme général**

Répartition des votes tous items et participants confondus.

**Exemple d'histogramme général : cas Vetfuturs France 2030**

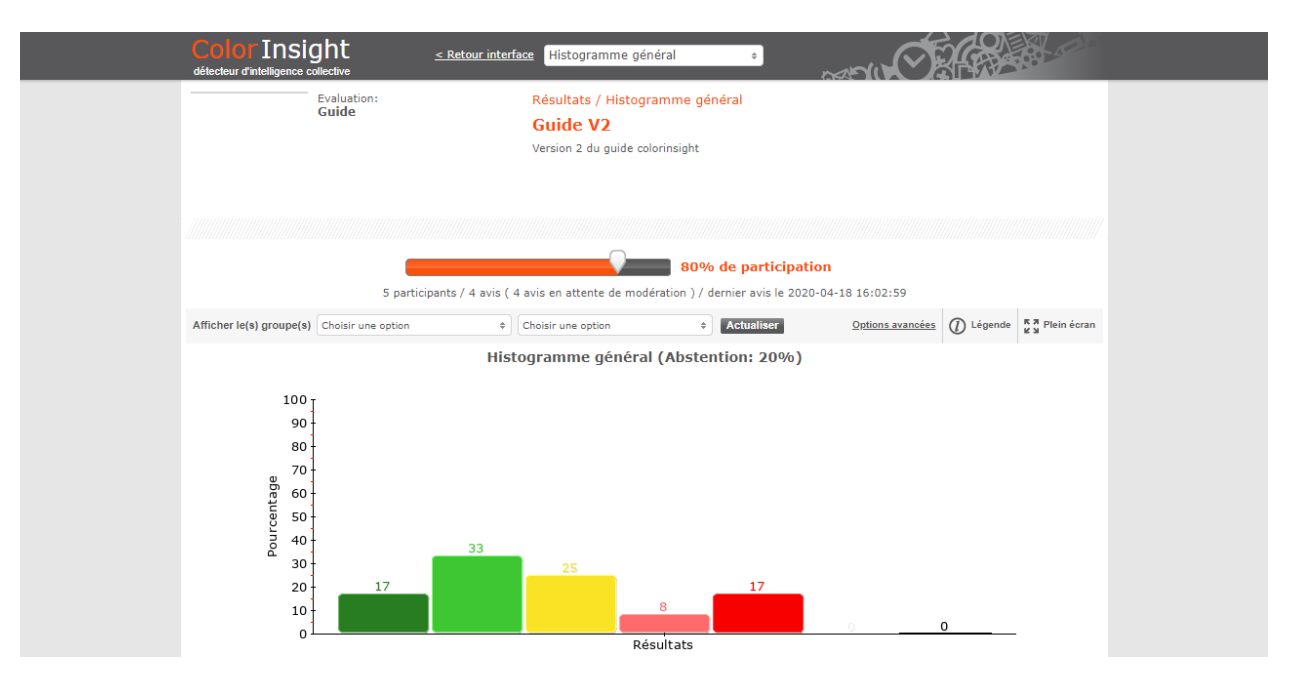

#### **Histogramme des items**

Répartition des votes item par item.

**Exemple d'histogramme des items : cas Vetfuturs France 2030** 

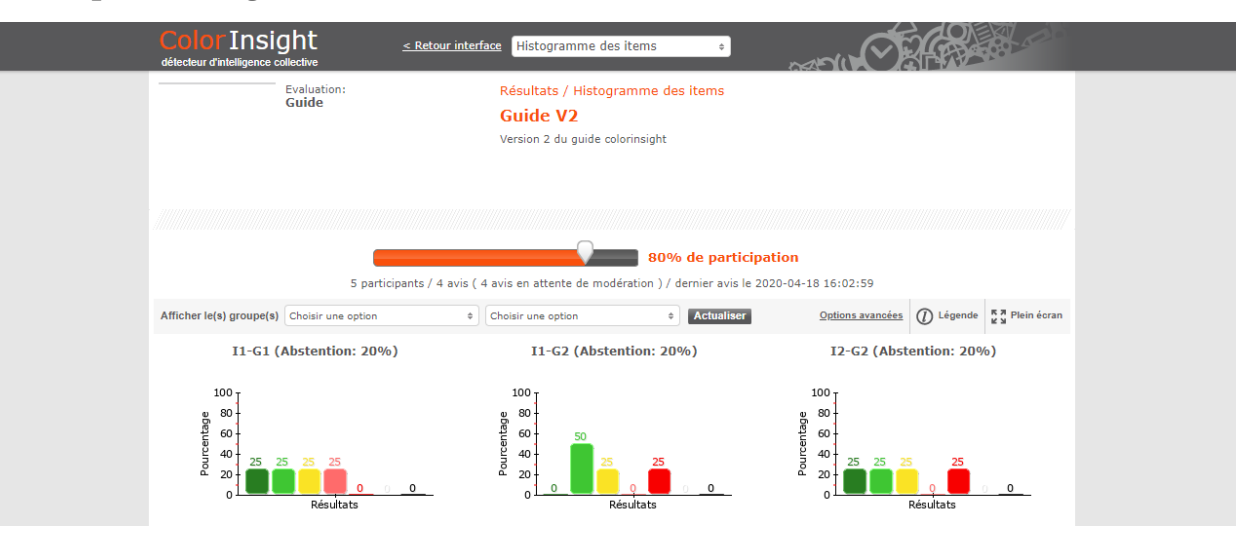

#### **Histogramme détaillé d'un item**

Répartition détaillée des votes d'un item.

1 - Sélectionner l'item dans le menu déroulant pour afficher le détail des votes.

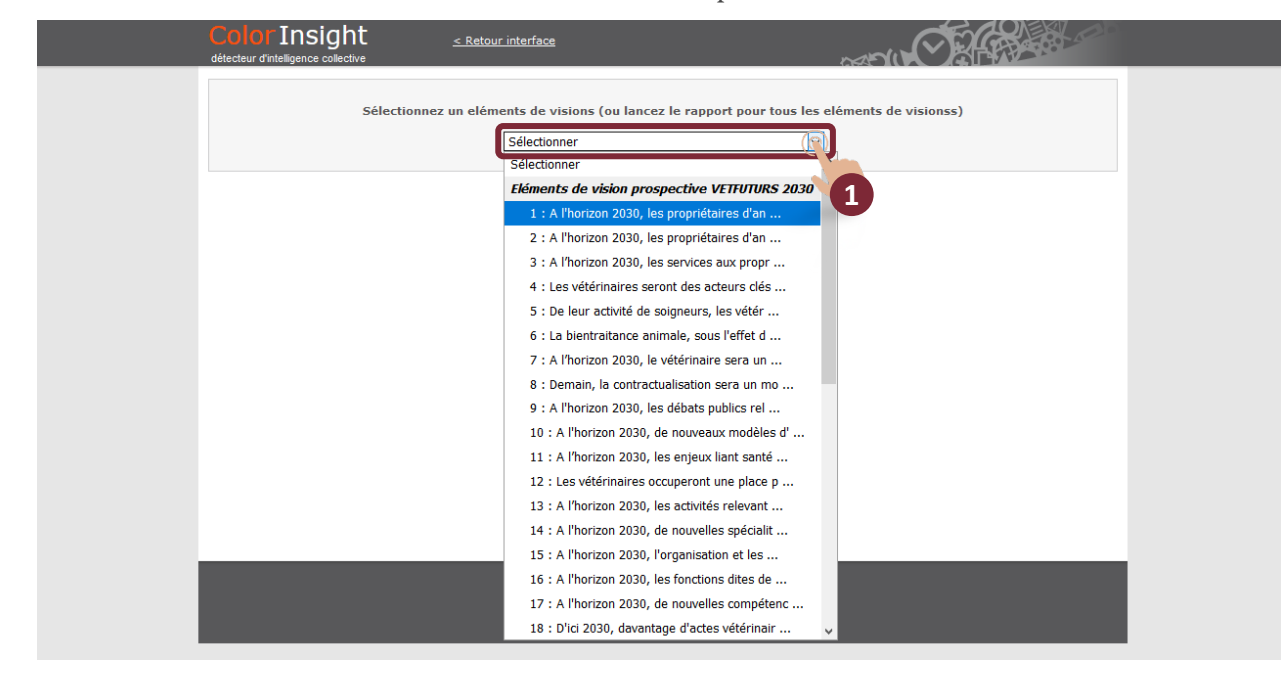

#### Exemple d'histogramme détaillé d'un item : Cas Vetfuturs France 2030

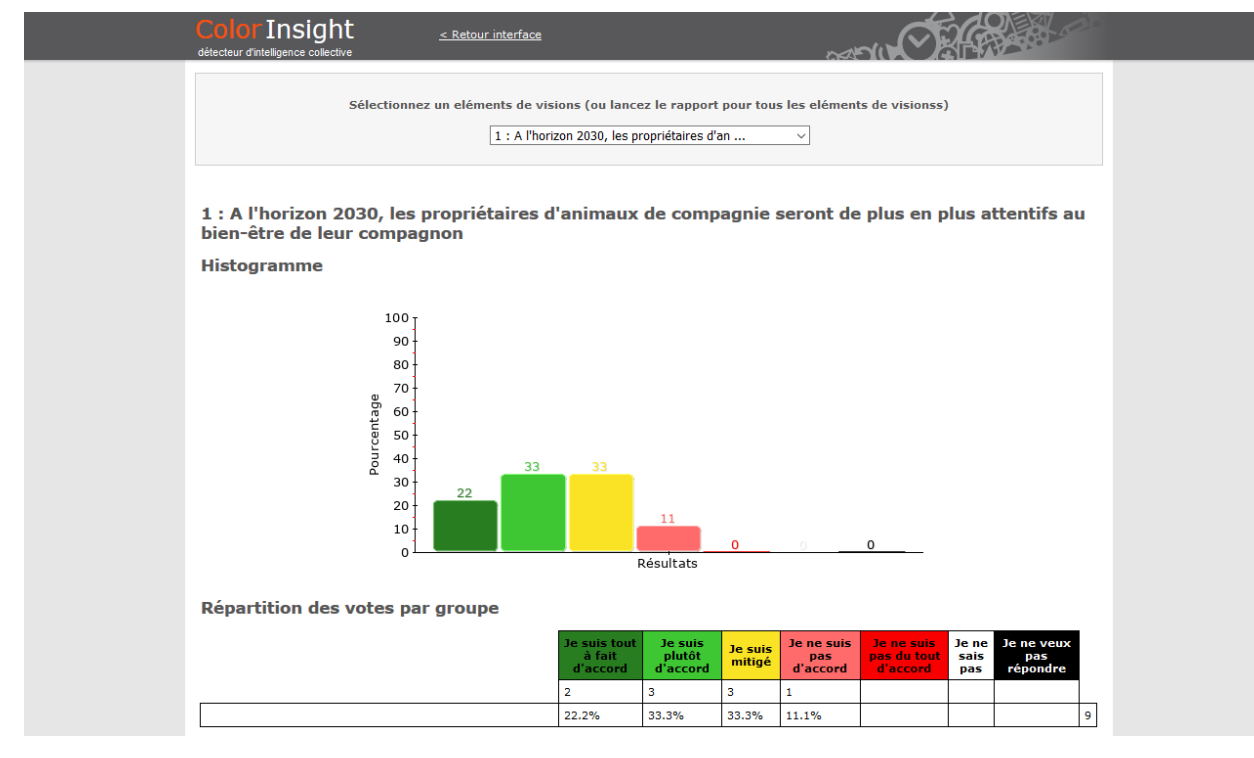

## Abaques : commentaires

#### **Visualiser les commentaires**

Cet écran permet d'afficher les commentaires.

- 1 Cliquer sur « Choisir une option » pour filtrer par éléments de visions.
- 2 Cliquer sur « Choisir une option » pour filtrer par participants.
- 3 Cliquer sur « Options d'affichage » pour gérer les éléments à visualiser.
- 4 Cliquer sur « Afficher les résultats » pour visualiser les commentaires.

*Note 1 (N1) : cliquer sur « Export CSV » pour exporter les éléments sous Excel.*

*Note 2 (N2) : pour visualiser toute la page, faire défiler l'écran vers le bas.*

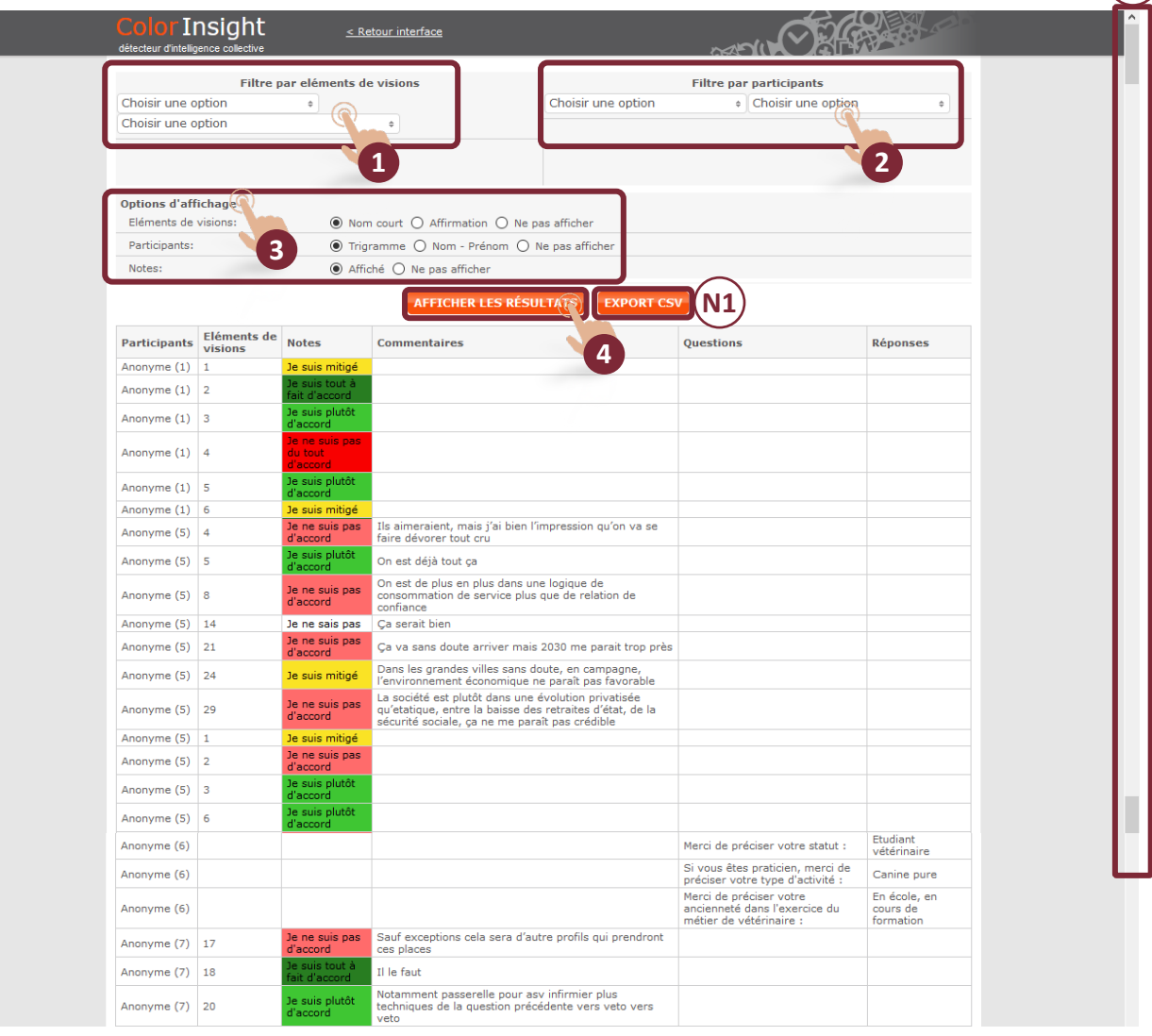

**N2**

### Exporter les données et le rapport

#### **Exporter toutes les données**

Cette fonction permet d'exporter les résultats complets de l'évaluation vers Excel au format .csv .

1 - Cliquer sur « Télécharger les résultats » pour accéder aux fichiers.

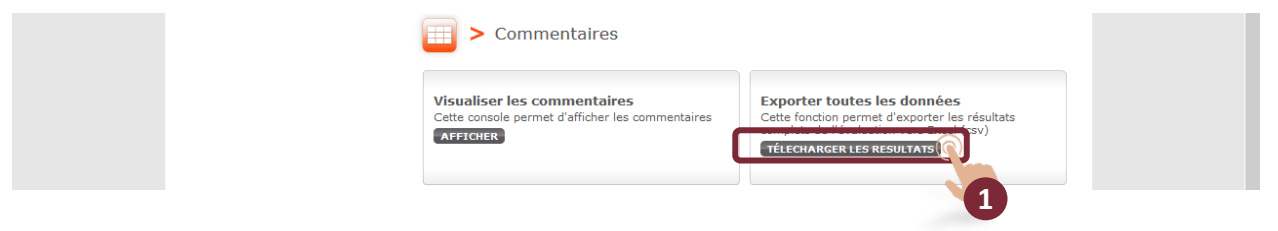

#### **Éditer un rapport**

Cette fonction permet d'éditer un rapport préformaté présentant la répartition des votes par items, par groupes de participants, les commentaires par critères et les commentaires généraux.

- 1 Cliquer sur « Afficher » pour accéder au paramétrage du rapport.
- 2 Paramétrer le rapport.
- 3 Cliquer sur « Télécharger le modèle A » pour télécharger le rapport.

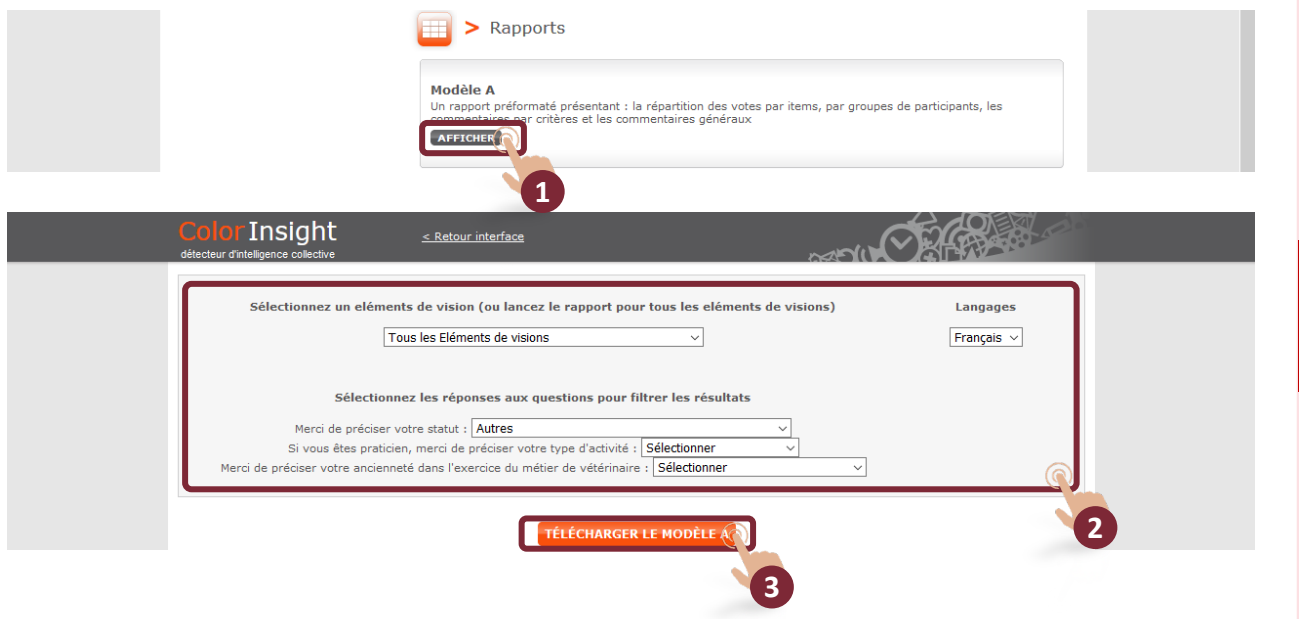

### Versions

Une version est une copie d'une enquête. Elle a toujours les mêmes items que l'enquête initiale.

Les versions ont un rôle multiple :

- Répéter dans le temps une enquête pour suivre l'évolution d'une tendance. Exemple : baromètre social. Je crée une première enquête pour mesurer la « paix sociale » dans l'entreprise, et tous les six mois je crée une nouvelle version pour suivre l'évolution des perceptions.
- Évaluer plusieurs « objets » distincts. Exemple : je dois évaluer 25 candidats à un poste dans mon entreprise. Je vais créer autant de versions que de candidats.

*Notes :*

- *Une enquête possède toujours au moins une version.*
- *Une version ouverte est une version sur laquelle les participants peuvent voter*
- *Une version visible est une version dont les résultats sont affichés.*
- *Changer le nom des versions pour les rendre plus compréhensibles : mettre une date, le nom d'un candidat, etc.*
- 1- Cliquer sur « Ajouter une version » pour créer une nouvelle version.

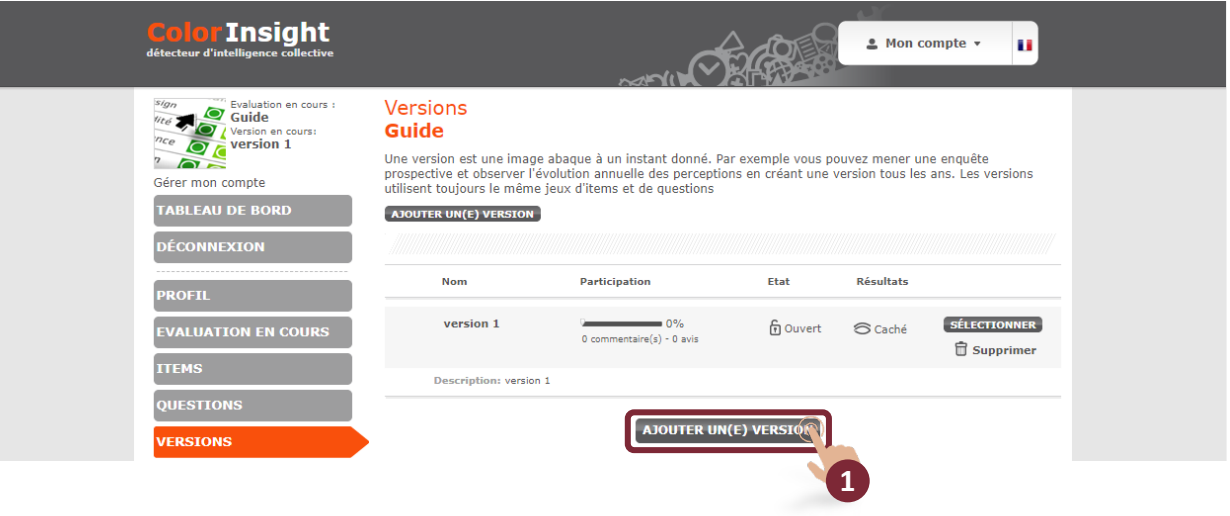

2 - Renseigner les zones d'information.

3 - Cliquer sur « Ajouter » pour ajouter la nouvelle version.

Note 2 (N2) : glisser la souris sur les « ? » afin d'être guidé dans la construction de la *version.*

*Note 1 (N1) : un* pop-up *pour importer les participants de la version précédente s'affiche. Cliquer sur oui ou non en fonction du besoin. L'interface de convocation s'affiche : voir p.16.*

Si une enquête possède plusieurs versions :

4 - Cliquer sur « Versions » dans le menu.

5 - Sélectionner la version de travail en cliquant sur le bouton gris « Sélectionner ».

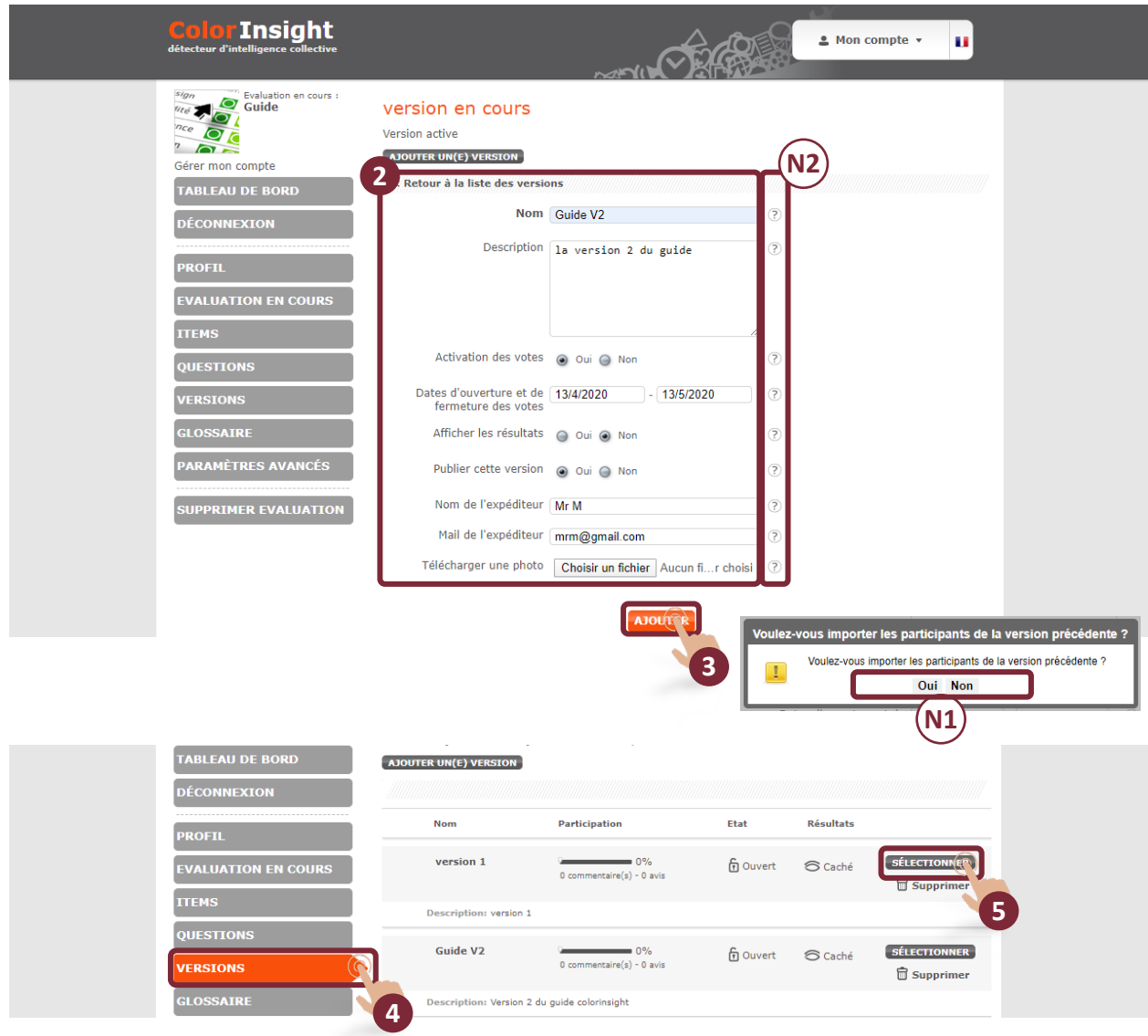

### Modération

Cette fonction permet de lire les commentaires (avis, textes, photos, vidéos) et de les valider pour une mise en ligne (ou pas). Nous attirons l'attention sur le respect de la loi française : les contenus diffamatoires, pornographiques, etc. ne doivent pas être approuvés sous peine de fermeture de votre évaluation.

1 - Cliquer sur « Modération ».

- 2 Cliquer sur « Supprimer tous les avis » pour supprimer tous les commentaires.
- 3 Rentrer les critères de recherche et cliquer sur « Rechercher ».

4 - Zone d'affichage des avis. Faire défiler l'écran vers le bas pour accéder aux avis de tous les participants.

*5 -* Cliquer sur « Approuver (et publier) » ou sur « Annuler la publication ».

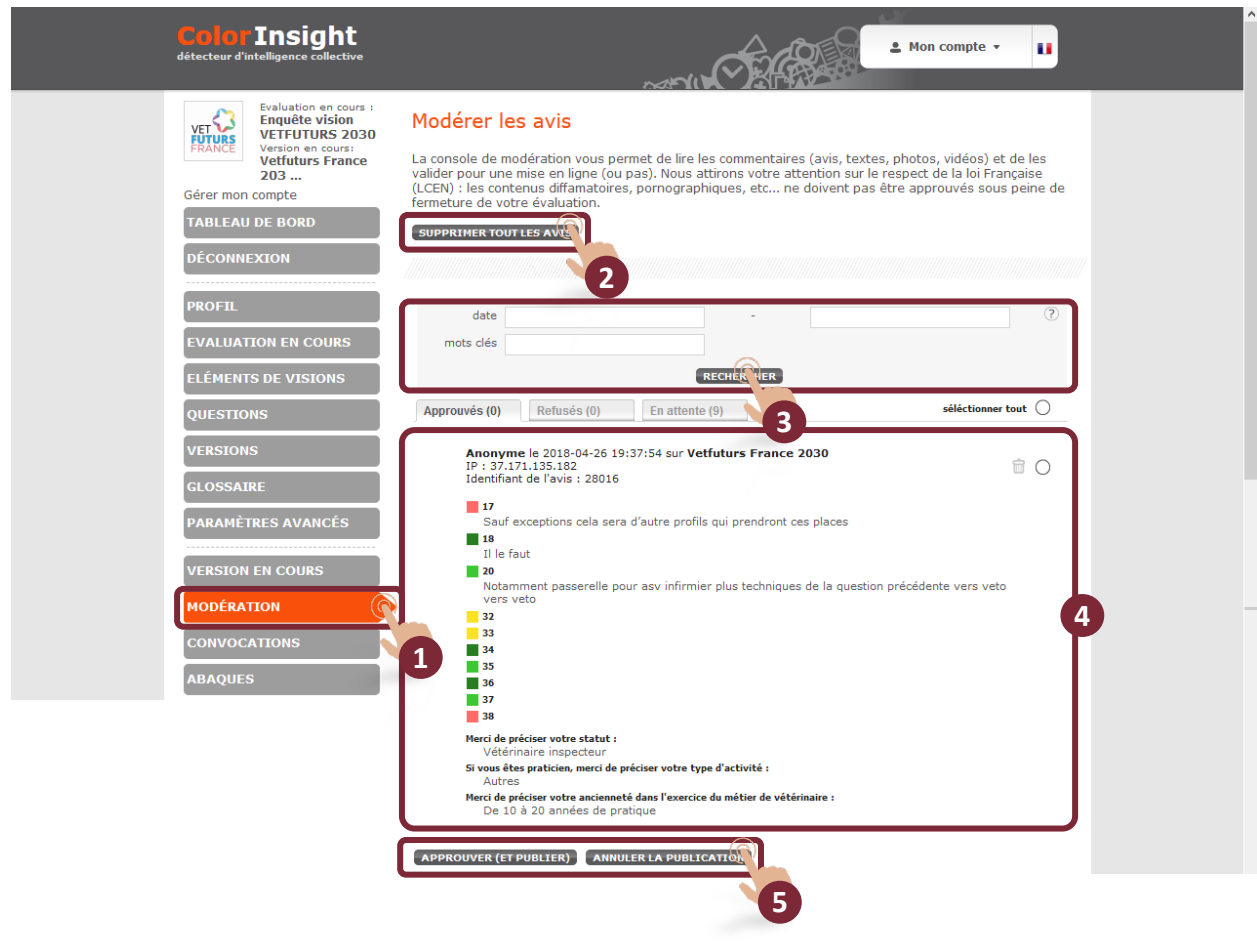

### Paramètres avancés

L'utilisation de ce menu nécessite de connaître déjà le fonctionnement de Color Insight et d'avoir réalisé une ou deux enquêtes.

1 - Cocher les options pour paramétrer l'évaluation.

*Note 2 (N2) : glisser la souris sur les « ? » afin d'être guidé dans le paramétrage.*

2 - Cliquer sur « Valider » pour enregistrer les paramètres.

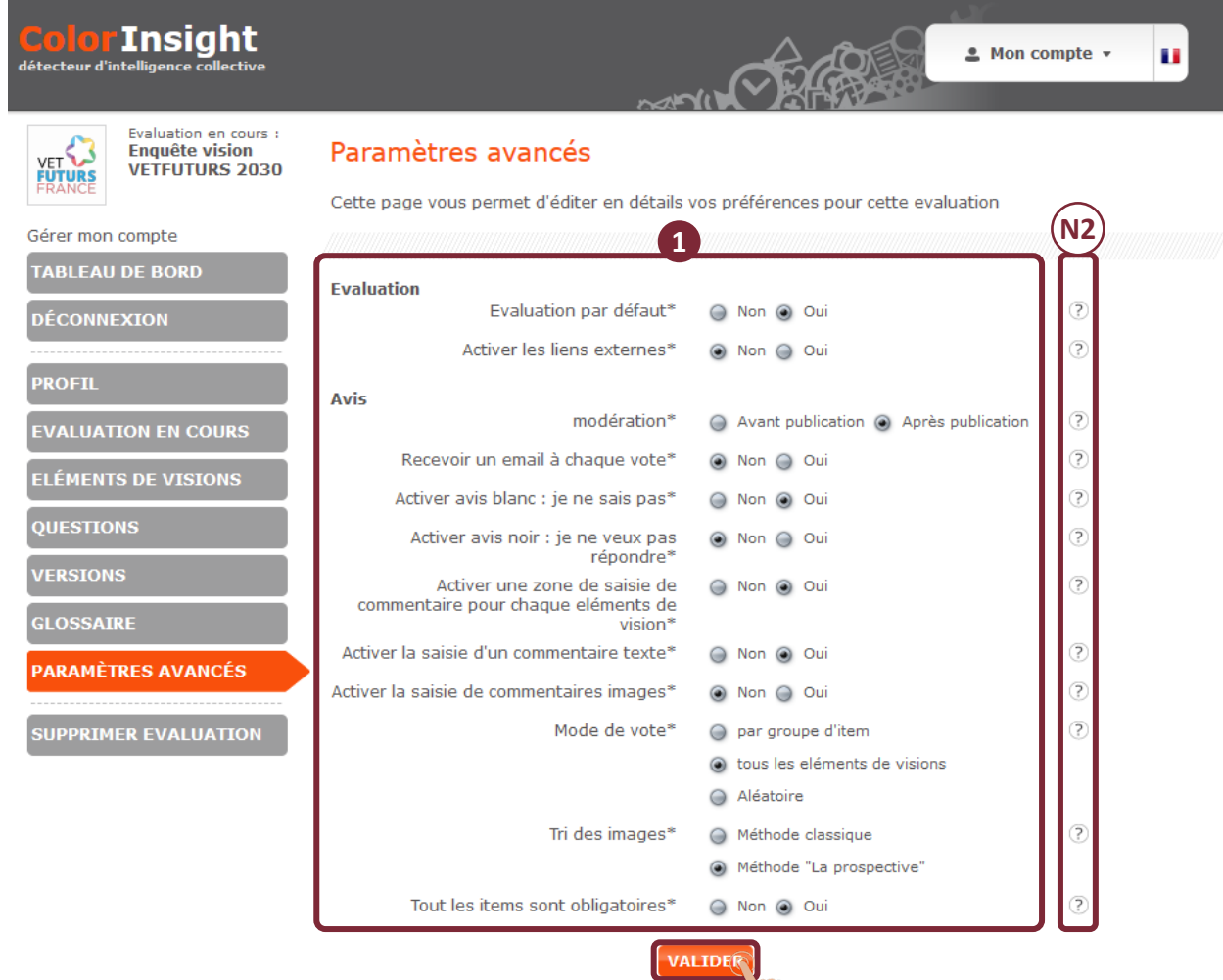

\* Champs **2** toires

#### **PROSPECTIVE AND STRATEGIC FORESIGHT TOOLBOX**

#### **FICHES DÉJÀ PARUES**

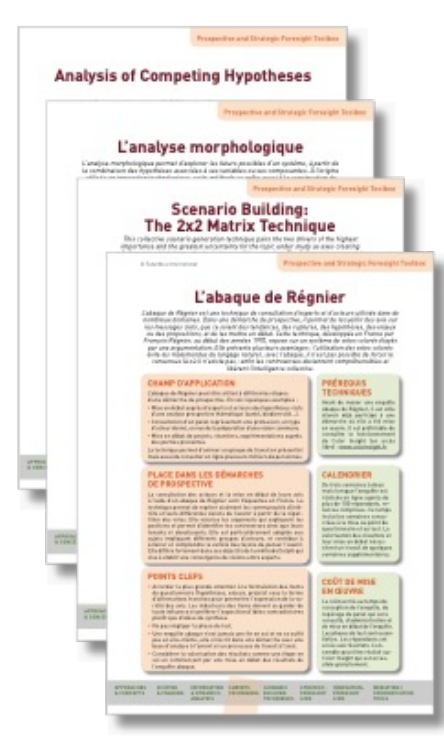

▶ « L'abaque de Régnier. Un outil d'enquête adapté aux démarches de prospective », de Nathalie Bassaler

Aspirational Futures: Integrating Aspirations and Fears in Collective Futures Building », de Marquerite Grandjean

K Causal Layered Analysis: A Four-Level Approach to Alternative Futures » / « L'analyse causale multiniveau. Une méthode à quatre niveaux pour construire des futurs alternatifs », de Sohail Inavatullah

I « L'outil "fiche variable" » / « The Driver Report: Documenting Variables for Foresight Exercises », de Véronique Lamblin

« L'analyse morphologique. Une méthode pour construire des scénarios prospectifs » / « Morphological Analysis: A Method for Building Futures Scenarios », de Véronique Lamblin

\* Scenario Building: The 2x2 Matrix Technique », d'Alun Rhydderch

A e Prediction Markets: How They Can Work in Foresight », d'Émile Servan-Schreiber

A « Analysis of Competing Hypotheses », de Kristan Wheaton

Ces fiches constituent des compléments aux guides d'utilisation des logiciels de prospective développés par Futuribles International : https://www.futuribles.com/la-prospective/methodes-et-outils/les-logiciels/

La plupart d'entre elles sont en accès libre sur le site de Futuribles : https://www.futuribles.com/la-prospective/methodes-et-outils/la-toolbox/

L'association Futuribles International réalise une boîte à outils des méthodes de prospective sous la forme d'une étude multi-clients. Aux organisations désireuses de mobiliser les approches prospectives pour nourrir leurs réflexions stratégiques et leurs politiques d'innovation, la Prospective and Strategic Foresight Toolbox offre des fiches pratiques, en français et / ou en anglais, qui les guideront dans les méthodes et outils à envisager au regard de leurs objectifs.

Descriptif plus précis de la Toolbox et modalités de souscription : https://futuribles.com/prospective-and-strategic-foresight-toolbox/

Informations / contact : Corinne Roëls Tél. + 33 (0)1 53 63 37 71 E-mail croels@futuribles.com

uribles

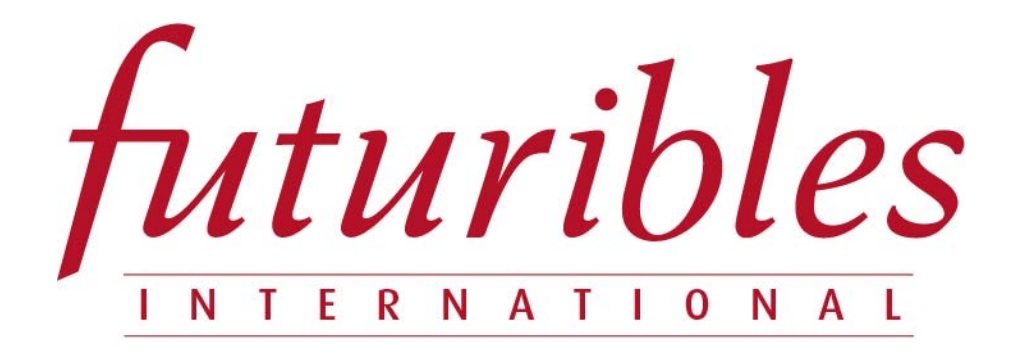

Futuribles International met à disposition des internautes les outils de prospective stratégique dont elle assure le développement. Initialement ces outils ont été conçus par Michel Godet et François Bourse.

Rappelons que la réflexion prospective ne se réduit pas à l'usage de ces outils dont il convient de comprendre les vertus et les limites avant de les utiliser. Michel Godet l'exprime ainsi : « *J'évoque souvent "le rêve du clou et le risque du marteau" pour indiquer que deux erreurs symétriques sont à éviter lors de l'utilisation des outils de prospective stratégique : ignorer que le marteau existe quand on rencontre un clou à enfoncer (c'est le rêve du clou) et, au contraire, sous prétexte que l'on connaît l'usage du marteau, finir par croire que tout problème ressemble à un clou (c'est le risque du marteau). Cela indique qu'il faut à la fois diffuser des outils et dissuader les néophytes de les utiliser à tort et à travers*. »

Pour to[ute question sur le fonc](mailto:forum@futuribles.com)tionnement de ces outils, écrire à forum@futuribles.com

ASSOCIATION INTERNATIONALE DE PROSPECTIVE